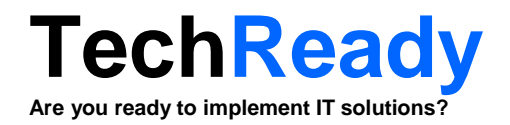

# **Device Enrollment Guide**

# **Mobile Device Management with Enterprise Mobility Suite**

Created for: **TechReady 7 iunie 2016 Version 0.3**

Created by: **Adrian Stoian IT Consultant MVP Enterprise Mobility**

### <span id="page-1-0"></span>**Change Records**

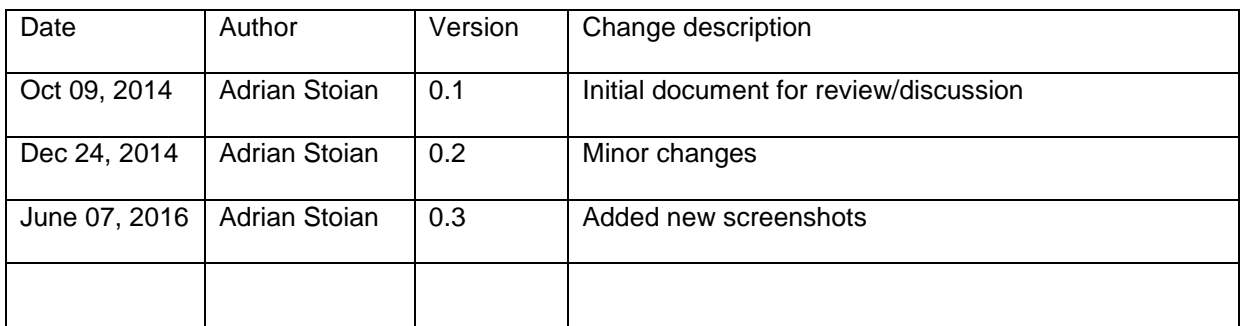

© 2014-2016 TechReady. All rights reserved.

**TechReady** and **TechReady.TV** are registered trademarks of TECHREADY S.R.L. in Romania and European Community.

### **Distribution**

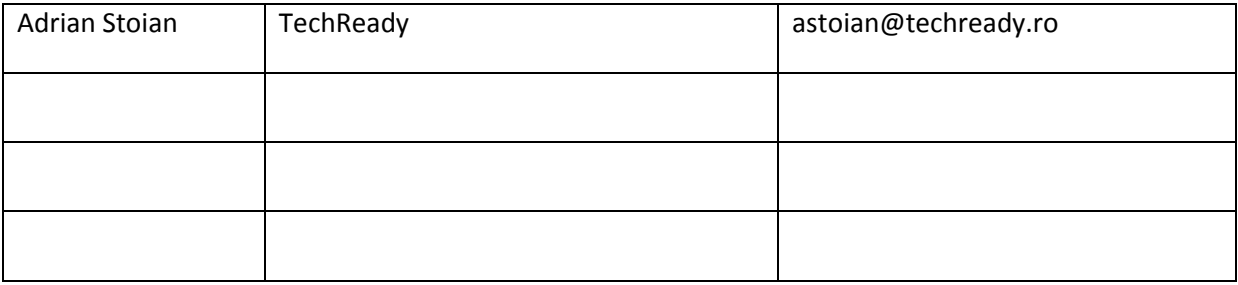

Document published as volunteer contribution for the community.

The document is provided AS IS, without any warranties. Use at your own risk. TechReady and Adrian Stoian do not assume any liability regarding the information contained in this document.

## **Contents**

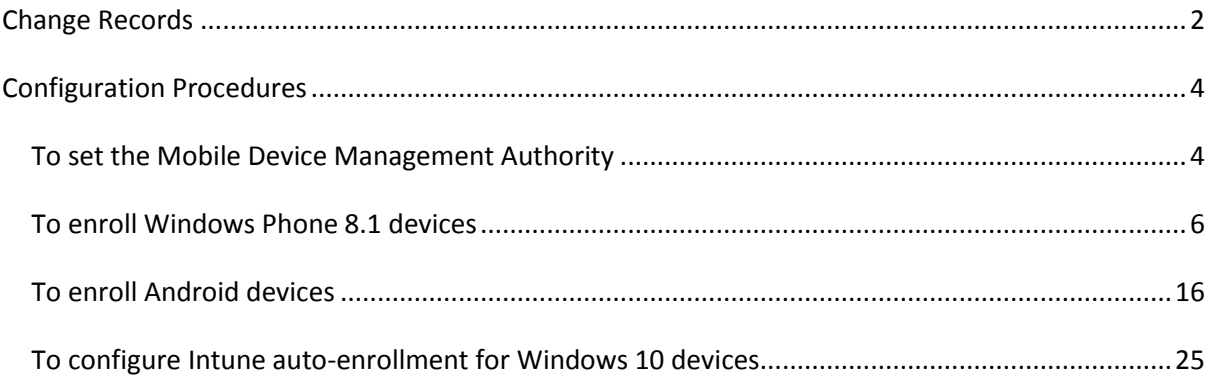

### <span id="page-3-0"></span>**Configuration Procedures**

#### <span id="page-3-1"></span>**To set the Mobile Device Management Authority**

This procedure describes the steps to configure the Mobile Device Management Authority to Microsoft Intune. This setting can be set to:

- **Microsoft Intune** you configure this setting via the Microsoft Intune Admin portal.
- **System Center Configuration Manager** you can configure this setting when enabling the Microsoft Intune Connector in System Center Configuration Manager.

In this procedure we will set the Mobile Device Management Authority to Microsoft Intune.

1. On the **Intune Admin** portal, select the **Admin** section, in the navigation pane select **Mobile Device Management**.

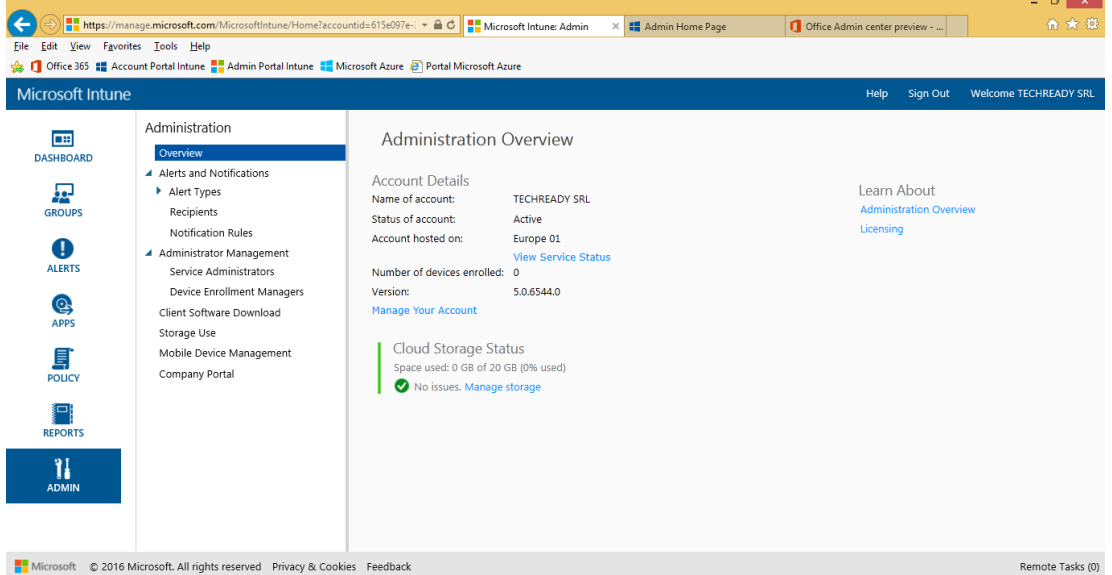

2. At the **Mobile Device Management** section, click **Set Mobile Device Management Authority**.

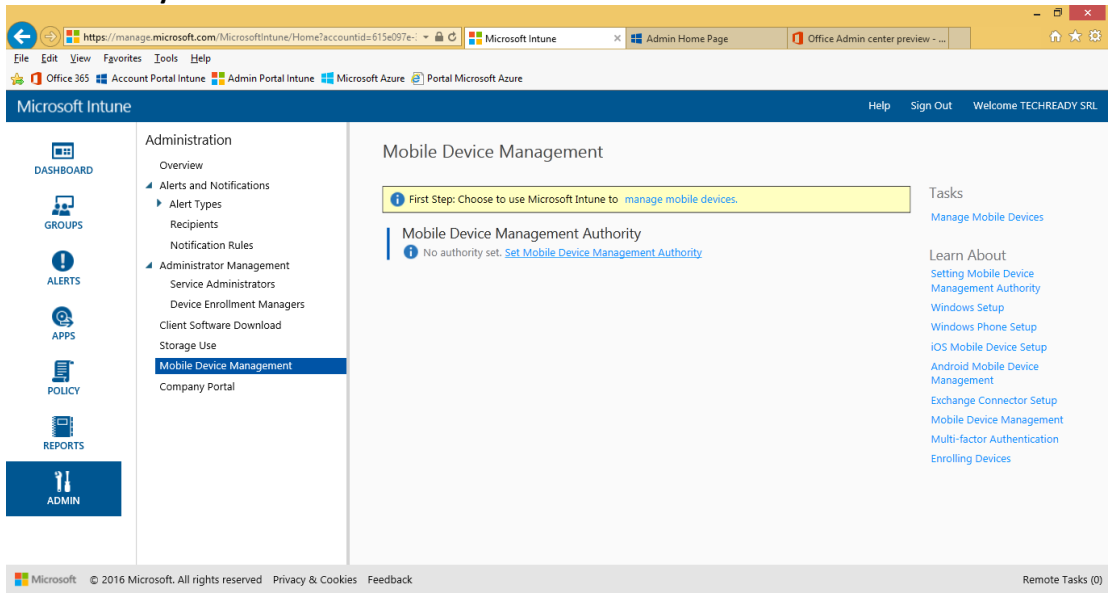

3. On the **Manage Mobile Devices** dialog, select **Use Microsoft Intune to manage my mobile devices**, then click **OK**.

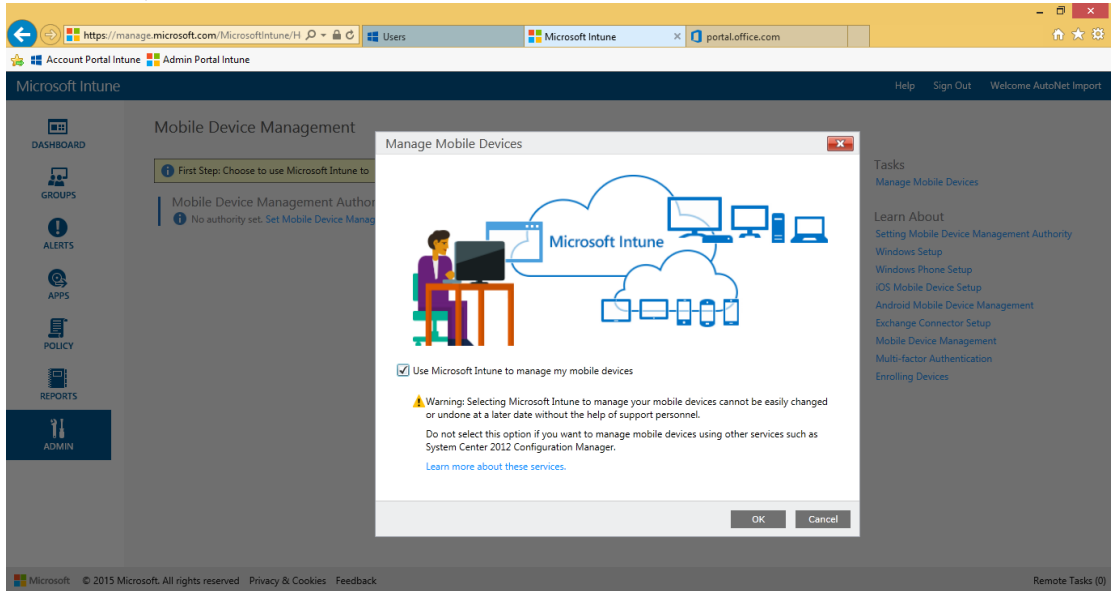

4. In the **Mobile Device Management** section, observe the list of supported platforms

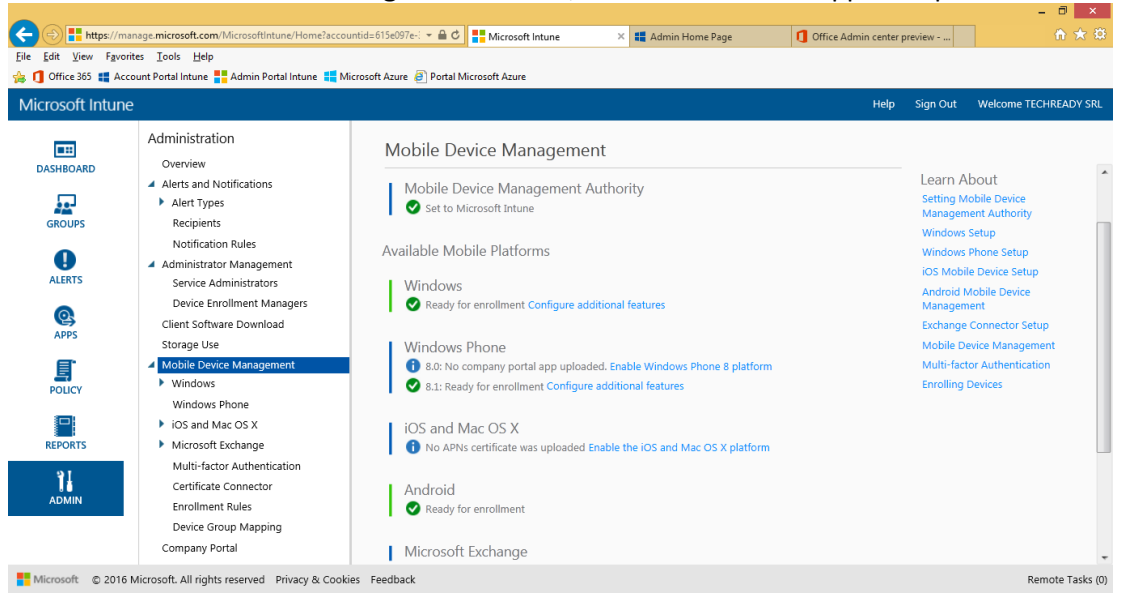

Note: Windows, Windows Phone 8.1 and later versions and Android do not require additional configuration, and can be enrolled by default.

iOS and Mac OS X require the installation of an Apple Push Notification (APN) certificate.

#### <span id="page-5-0"></span>**To enroll Windows Phone 8.1 devices**

This procedure describes the enrollment of a Windows Phone 8.1 device (Nokia Lumia). The steps may be different on other models, depending on the manufacturer and OS version.

Windows Phone 8.1 does not require the Company Portal .xap file to be published, as it was the case for Windows Phone 8. Instead, users should install the **Microsoft Intune Company Portal** app from the Windows Phone store.

1. On Windows Phone 8.1, navigate to **Settings, Workplace**.

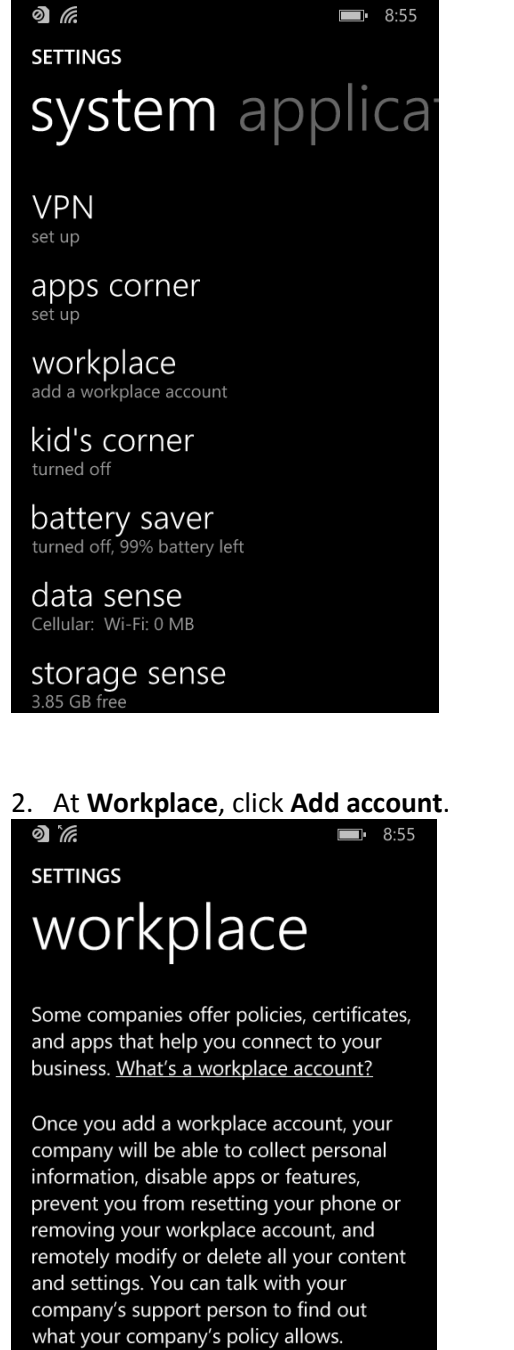

3. At **Workplace**, enter an e-mail address of a user able to enroll devices, then click **Sign In**.

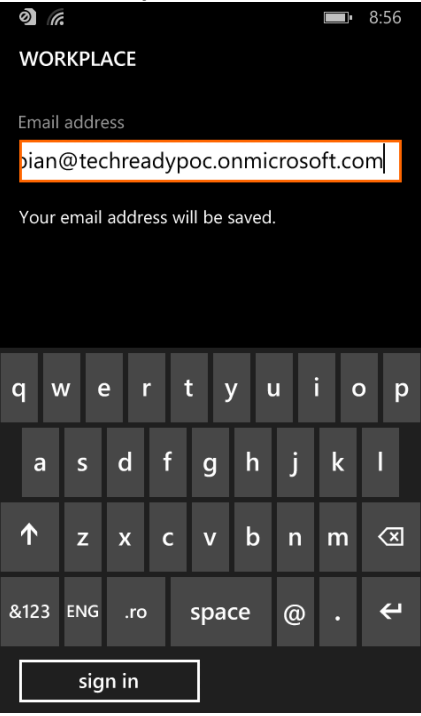

4. You will be redirected to the sign-in page. Enter the password and click **Sign in**.

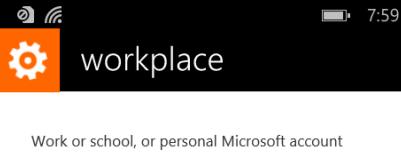

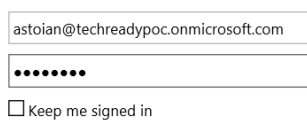

Sign in

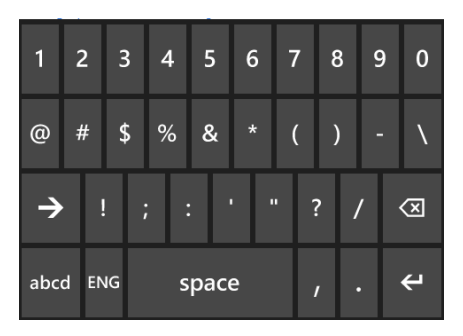

5. On the **Account Added** page, click **Done**.

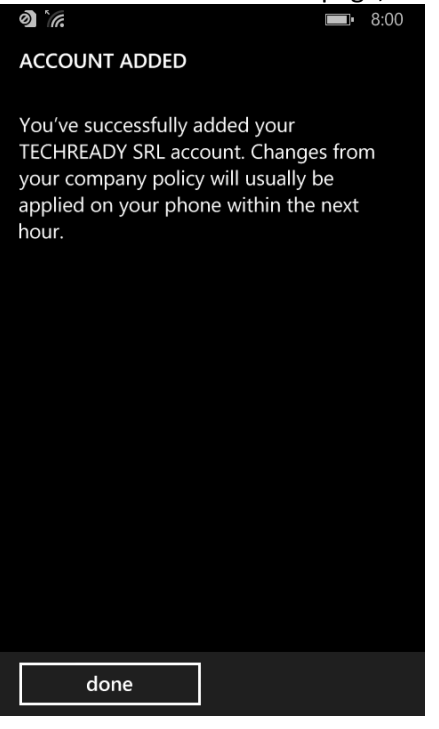

6. On the **Workplace** page, you can see that the device is enrolled. Click the name of the

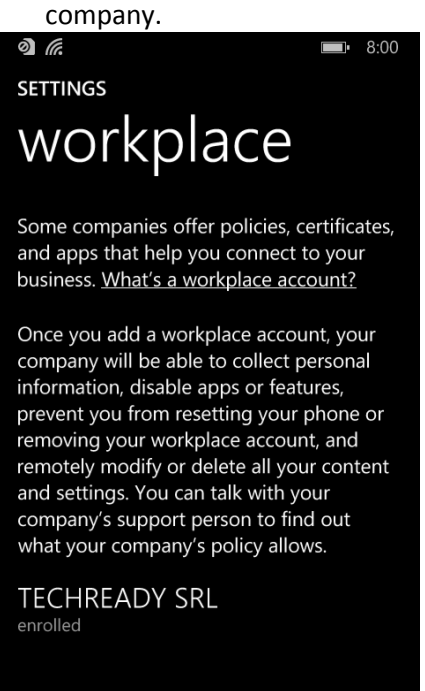

7. You can see also the enrollment details, and you can trigger a sync manually.<br>We're syncing your account...

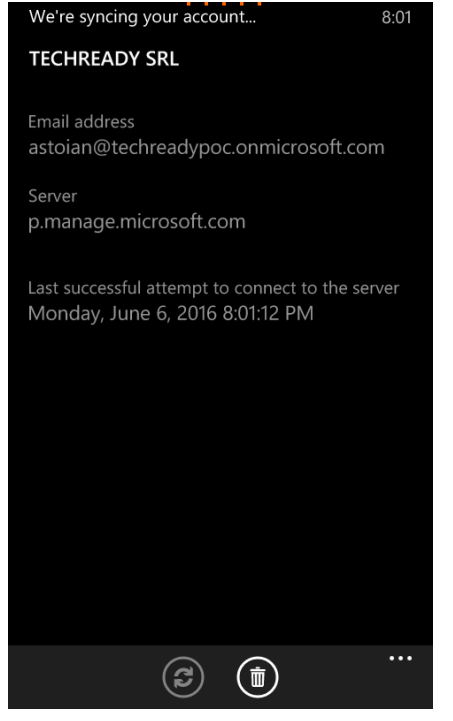

Note: The device is enrolled and is receiving policies. To be able to publish applications and information to the device, it is also recommended that you install the Intune Company Portal application.

8. On the phone, navigate to **Windows Phone Store** and search for "**intune company portal**". Click the application entry in the result of the search.

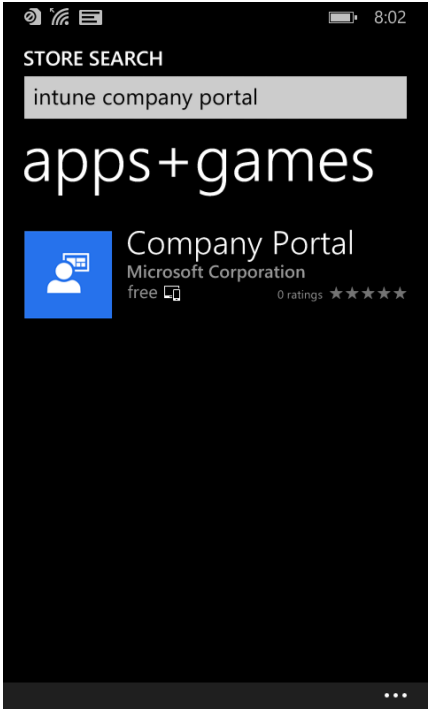

# 9. On the **Company Portal** page, click **Install**.<br>**a**  $\mathscr{E}$  =  $\mathscr{E}$

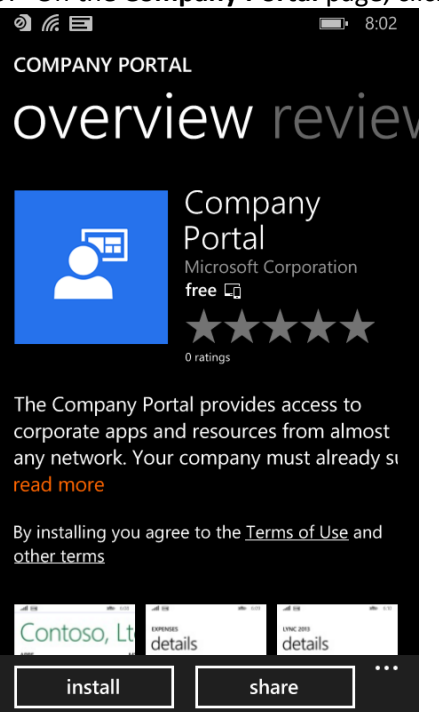

10. If you have not configured previously a **Microsoft account** (Live ID) on the device, you will be required to sign-in. On the **Microsoft account required** page, click **Sign in**.

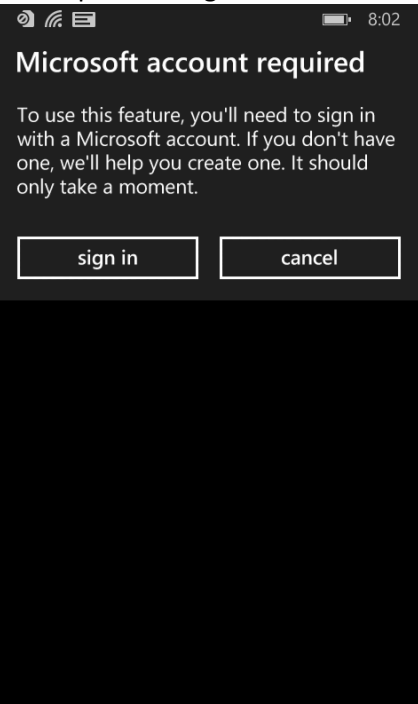

11.On the **Keep your life in sync page**, click **Sign in**.

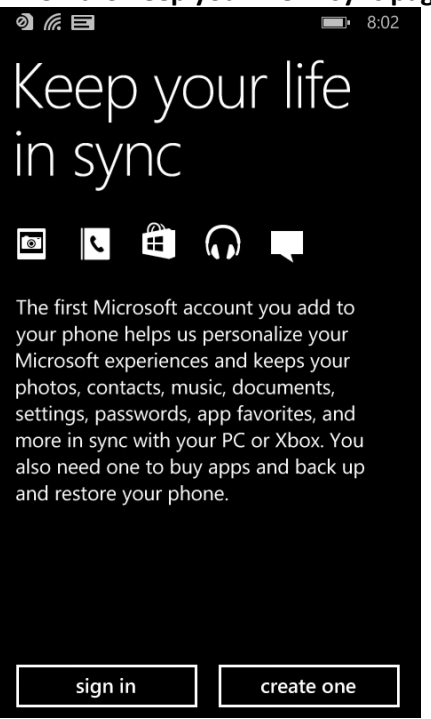

12. On the **Sign in** page, enter a **Microsoft account** and **password**, then click **Next**.<br> **a**  $\mathscr{C}$  **E** 

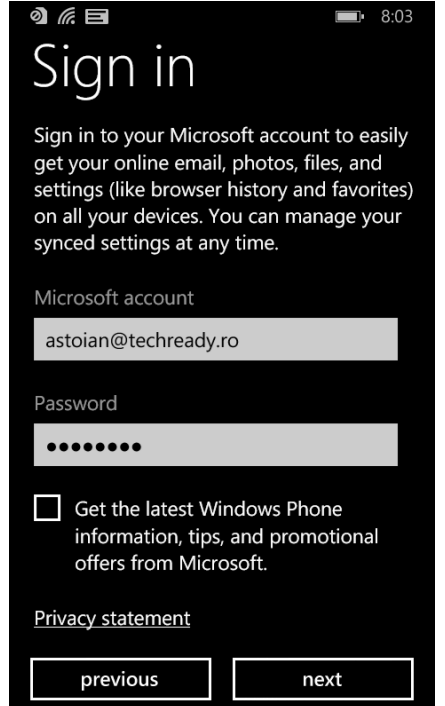

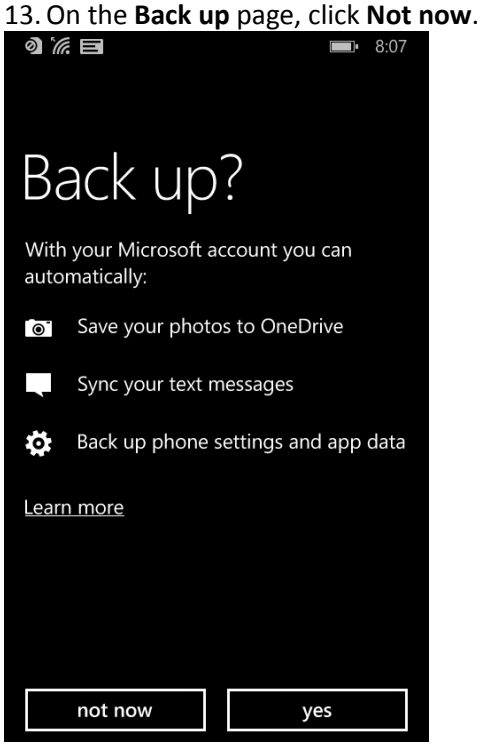

# 14. On the **Company Portal** page, click **Install**.<br> **a**  $\overline{a}$  **El**

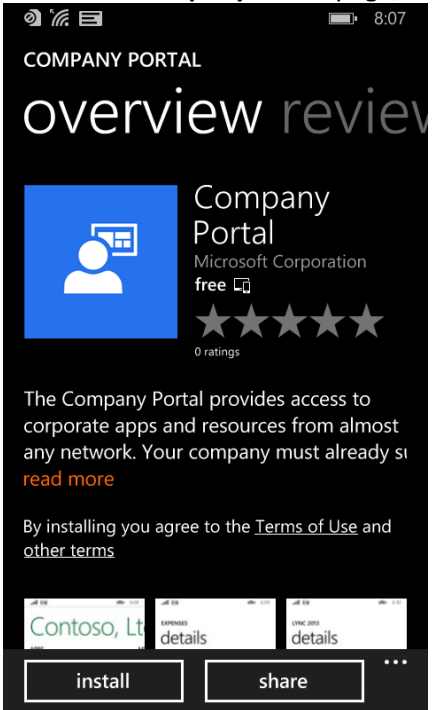

15. After installation, on the **Company Portal** page, click **View**.

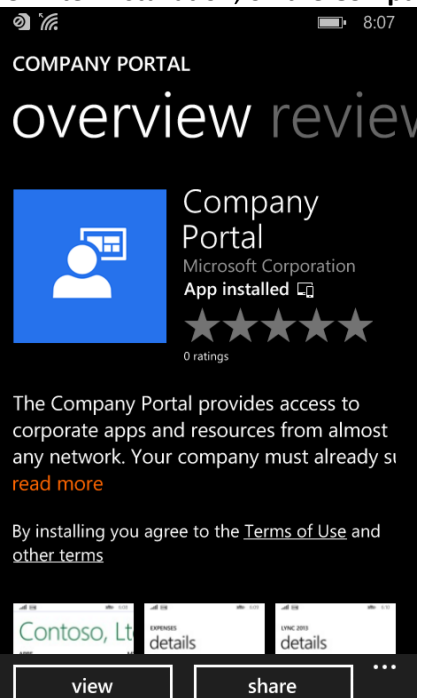

16. You can also find the **Company Portal** application in the list of installed applications.<br> **a** *le* **le <b>le s** 808

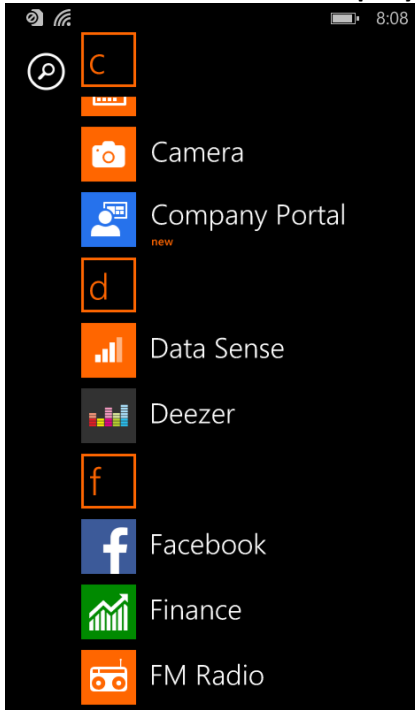

17. You can sign using the e-mail address and password from Azure Active Directory.<br> **a**  $\frac{1}{6}$ 

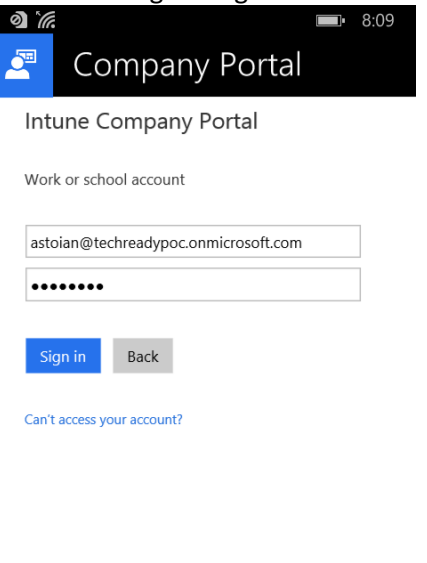

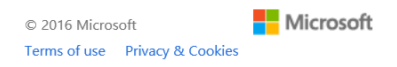

18.Here the user can find the applications that are published by administrator.

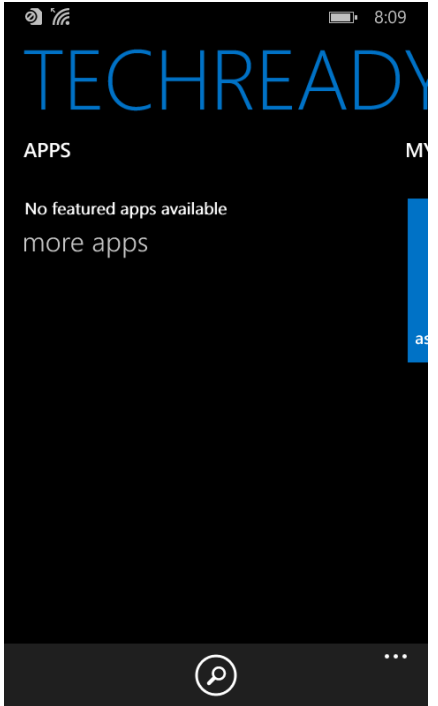

19. You can also see the devices enrolled by the user in the **My Devices** list.

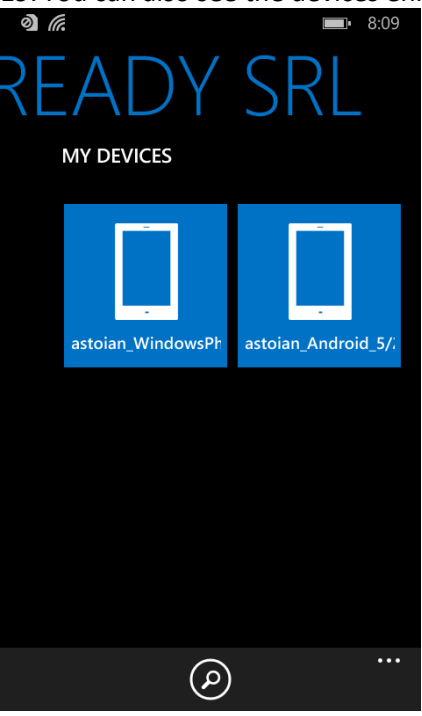

20. For each device, you can see details and compliance status.<br> **a**  $\kappa$ 

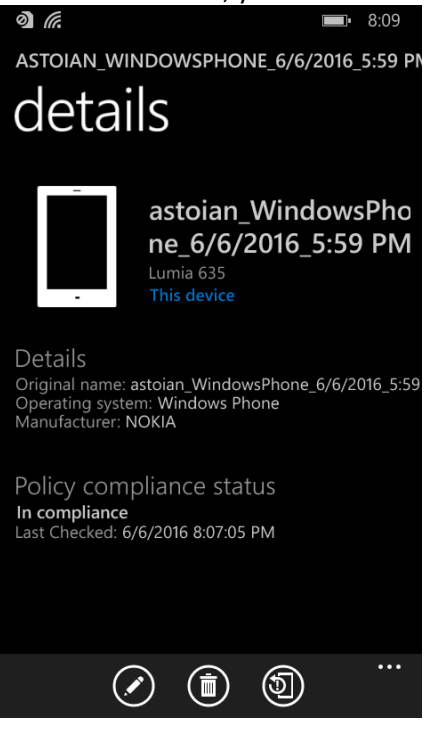

#### <span id="page-15-0"></span>**To enroll Android devices**

This procedure describes the enrollment of an Android tablet. The steps may be different on other models, depending on the manufacturer and OS version.

1. On the tablet, access the **Google Play** store and search for "**Intune**". Select the **Intune Company Portal**.

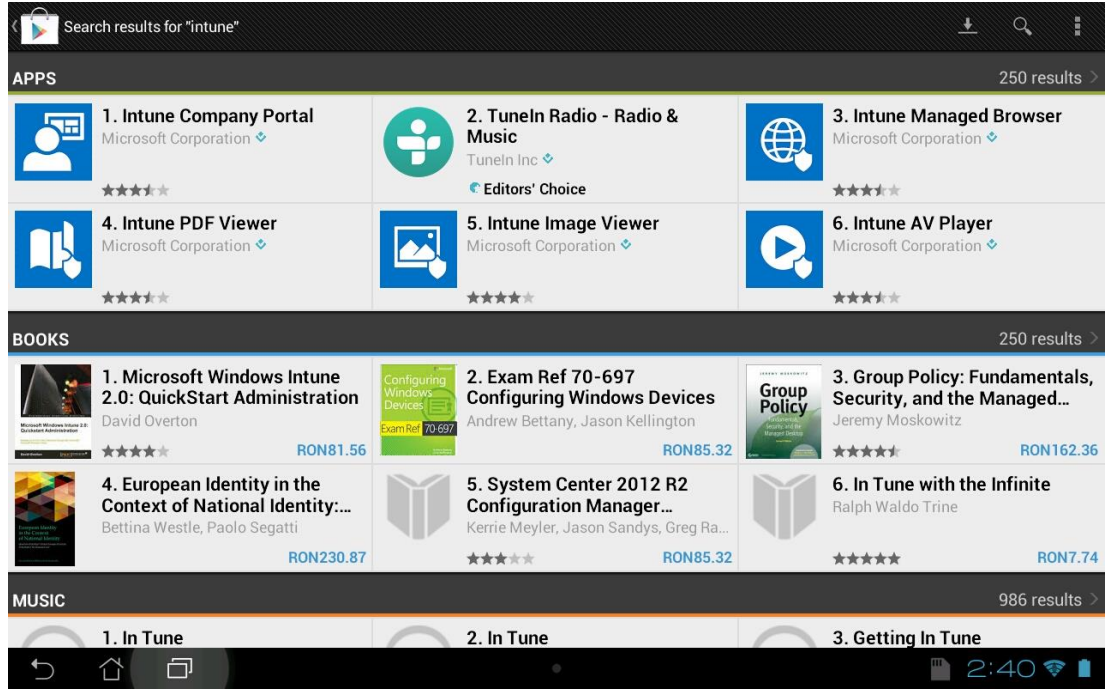

2. In the **Intune Company Portal** page click **Install**.

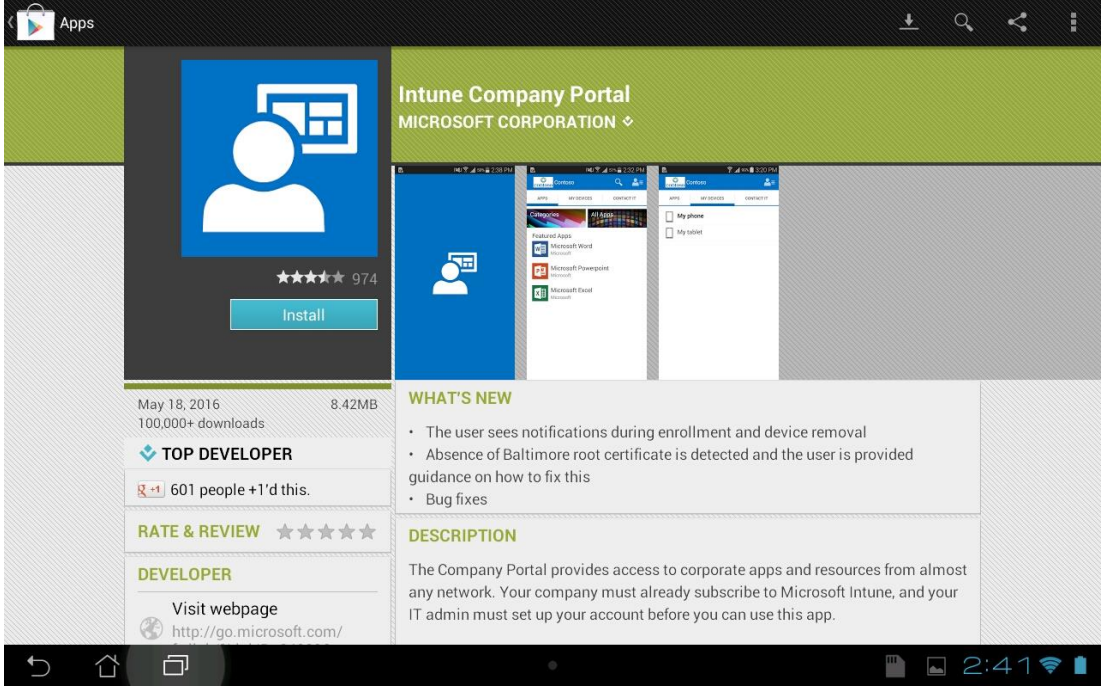

#### 3. Accept the application request for device information.

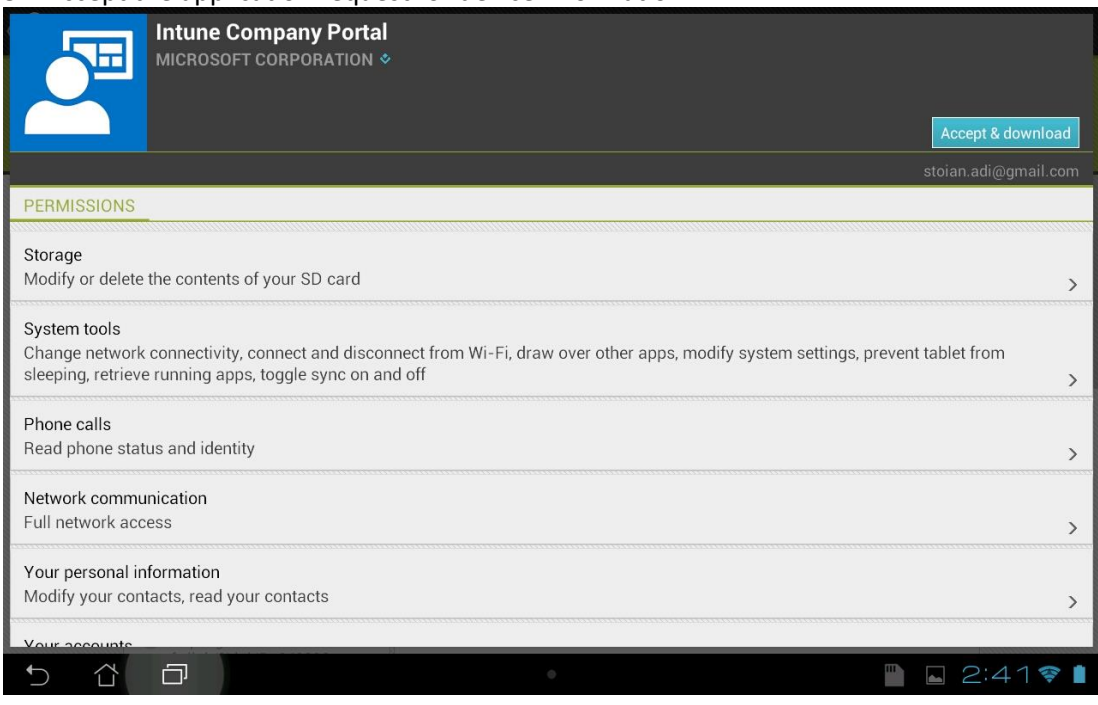

#### 4. After the installation, click **Open**.

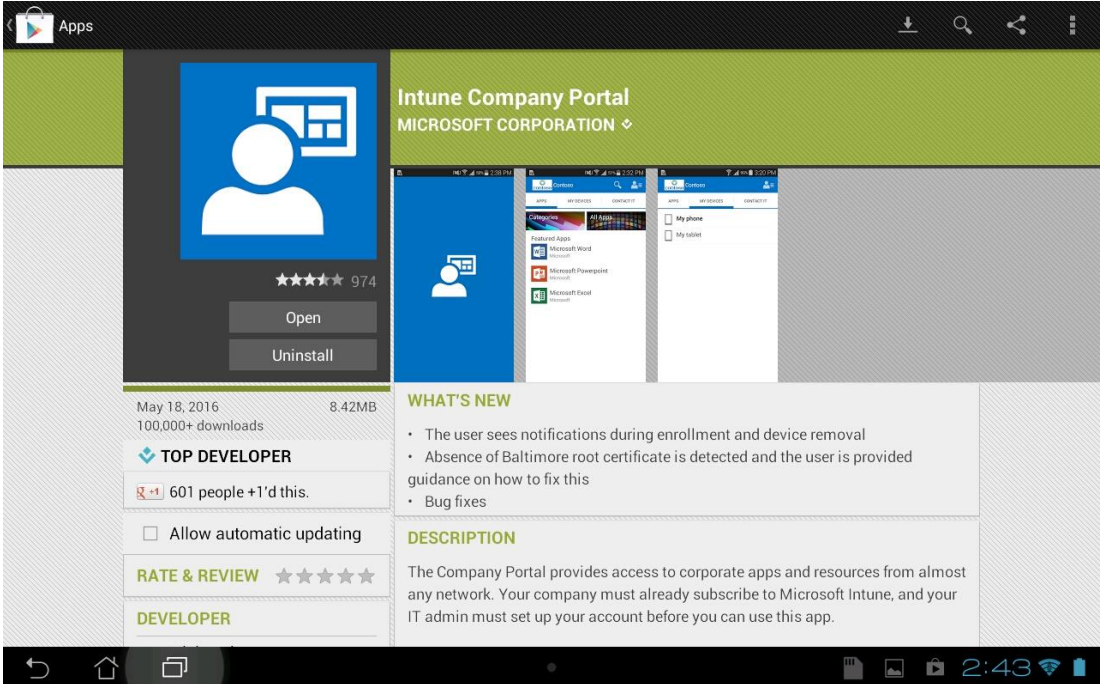

5. In the **Company Portal** page, click **Sign in** to enroll your device.

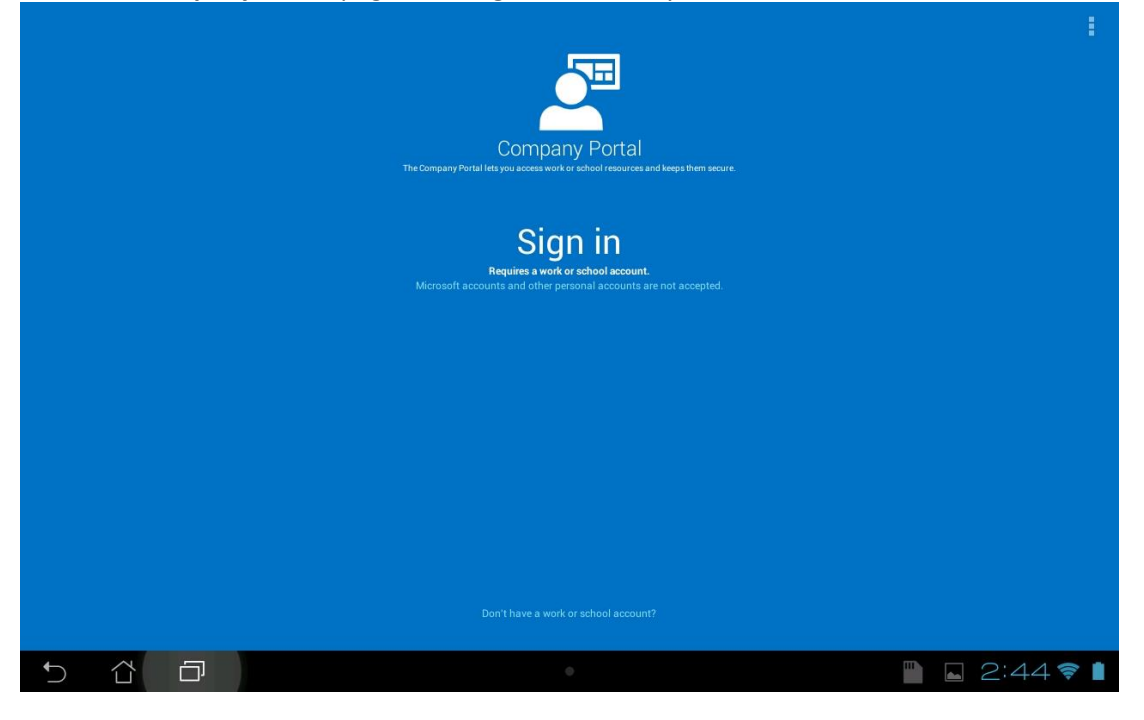

6. In the logon page, enter an e-mail address of a user able to enroll devices, enter the account password, then click **Sign In**.

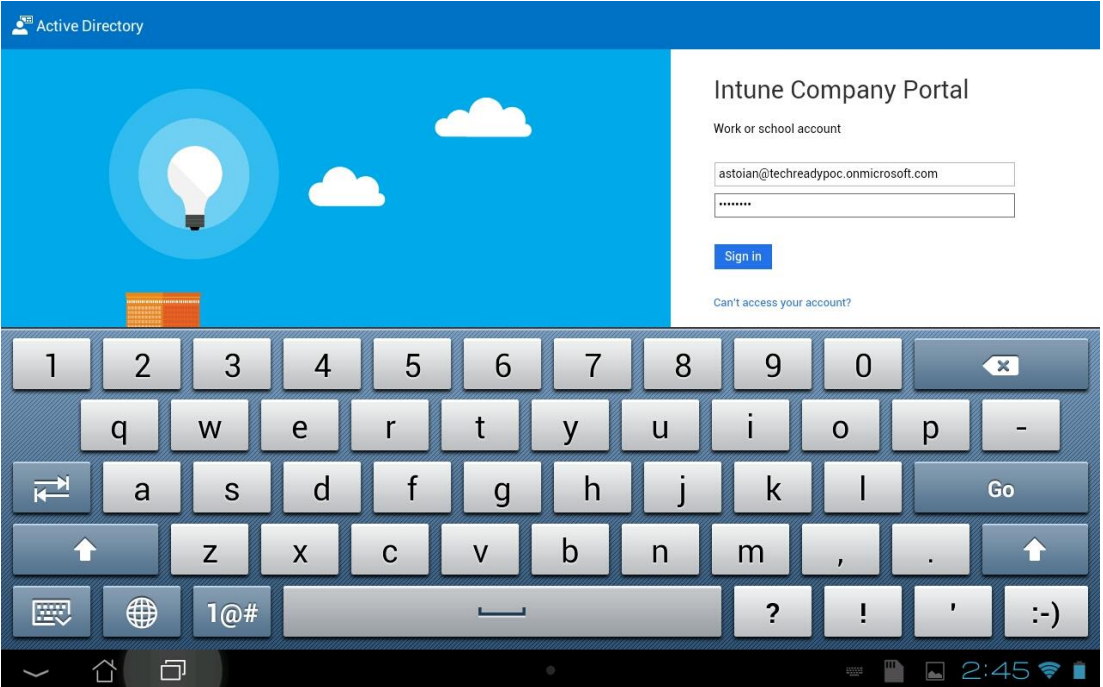

#### 7. In the **Company Access Setup** page, click **Begin**.

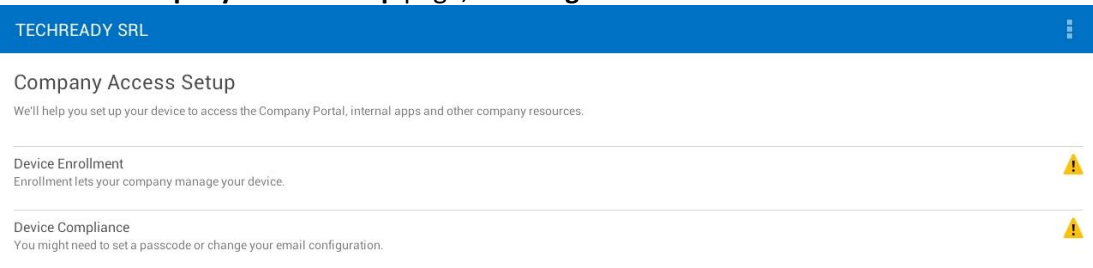

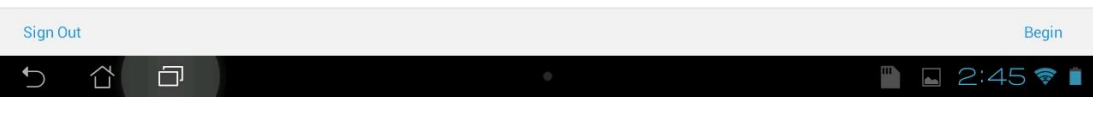

#### 8. In the **Why enroll your device?** page, click **Continue**.

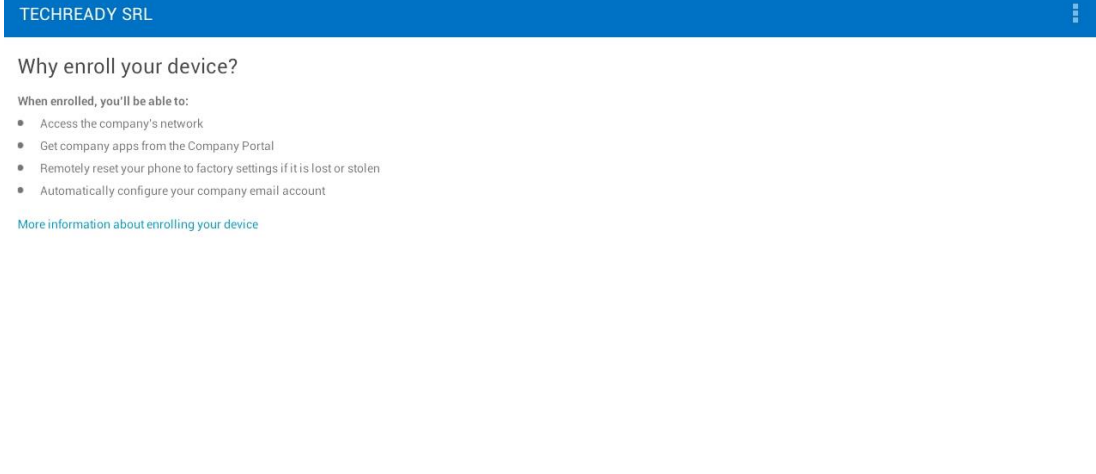

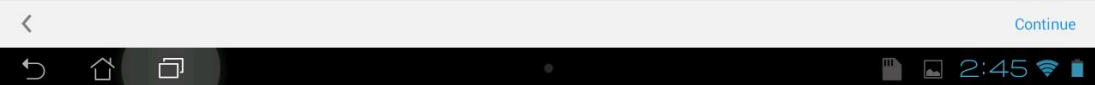

#### 9. In the **We care about your privacy** page, click **Continue**.

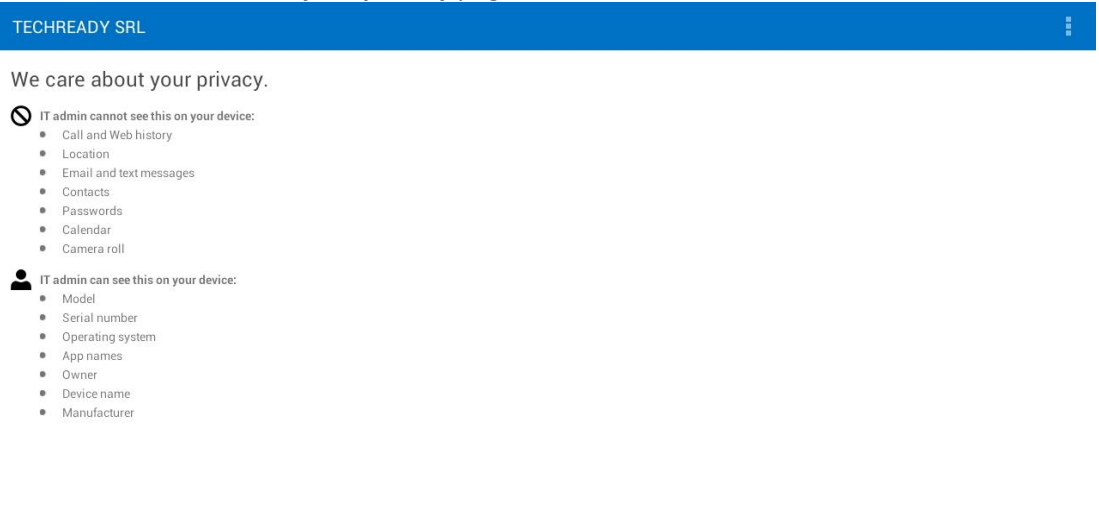

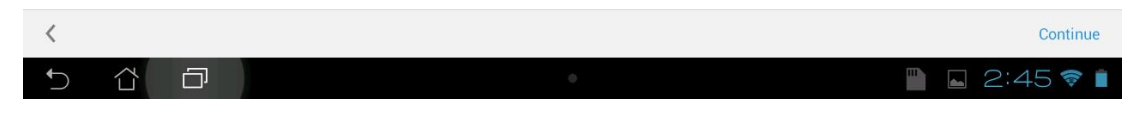

#### 10. In the **What comes next?** page, click **Enroll**.

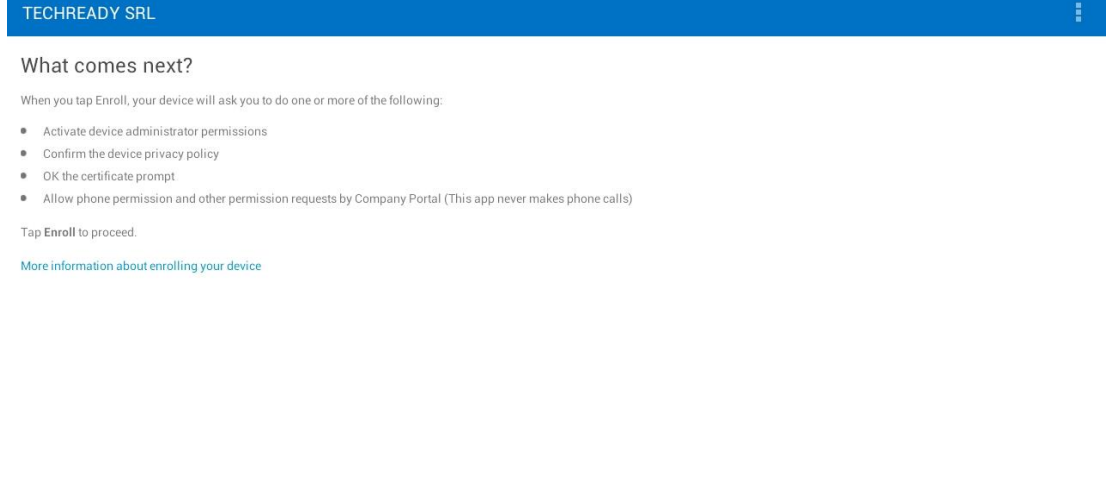

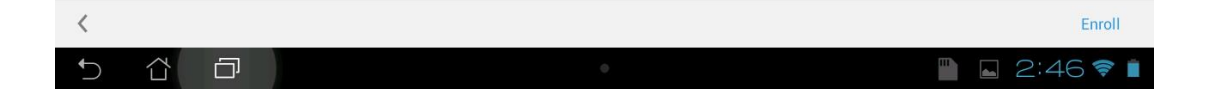

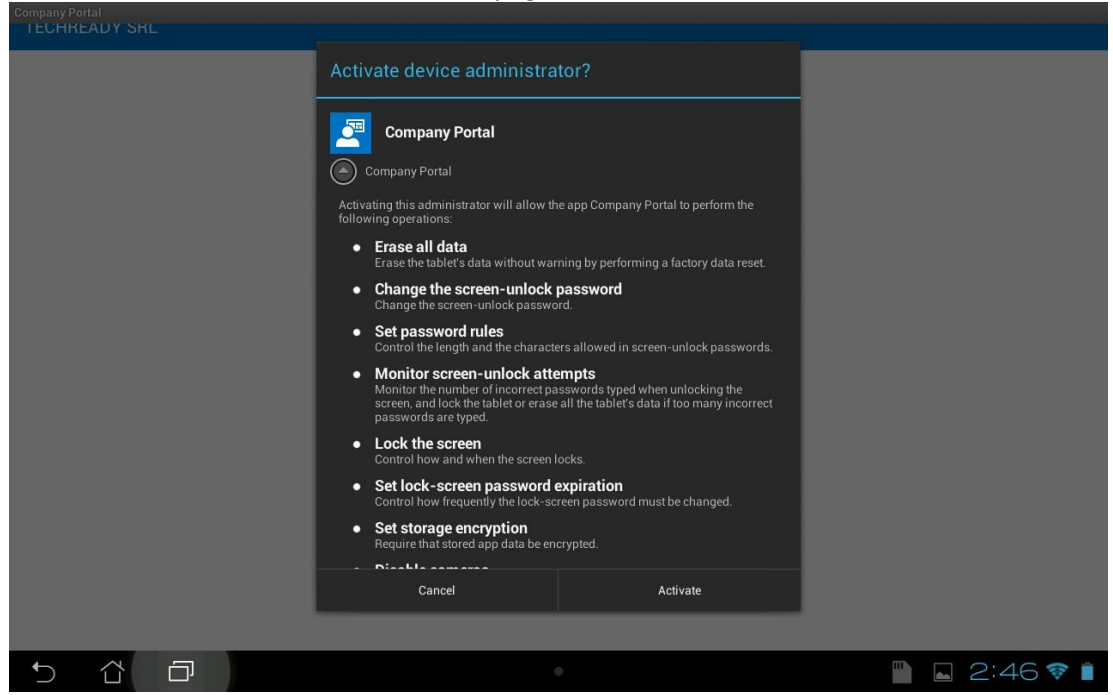

11. In the **Activate device administrator** page, review the information, then click **Activate**.

12. The default policies will prompt you to configure a device PIN. Click **OK**.

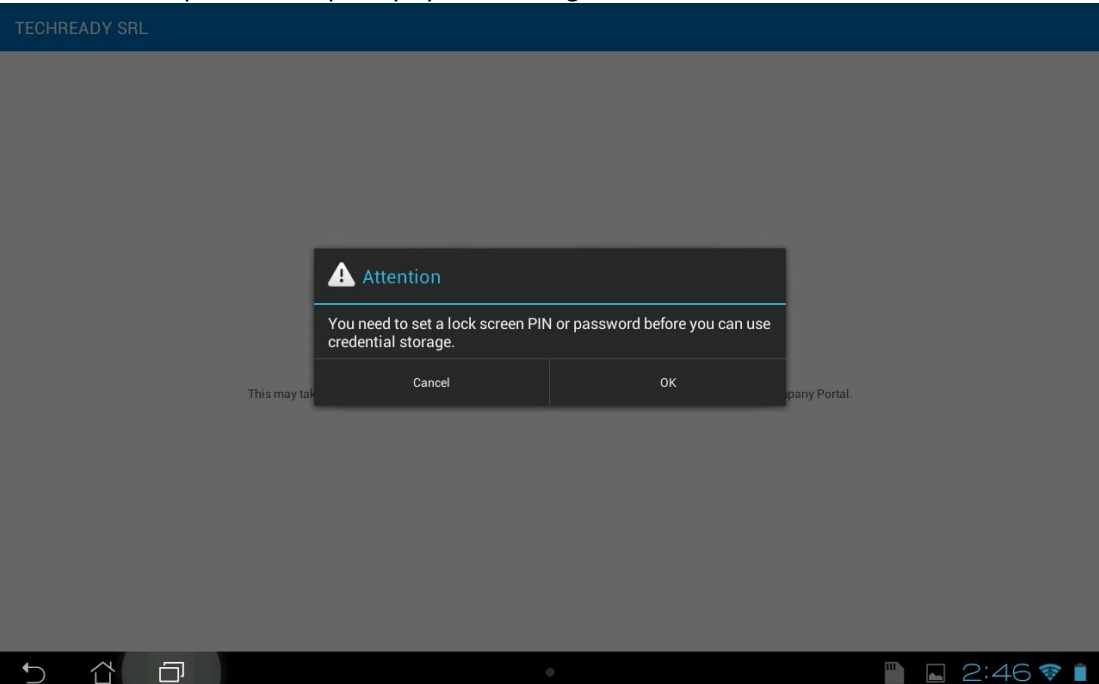

#### 13. In the **Unlock selection** page, click **PIN**.

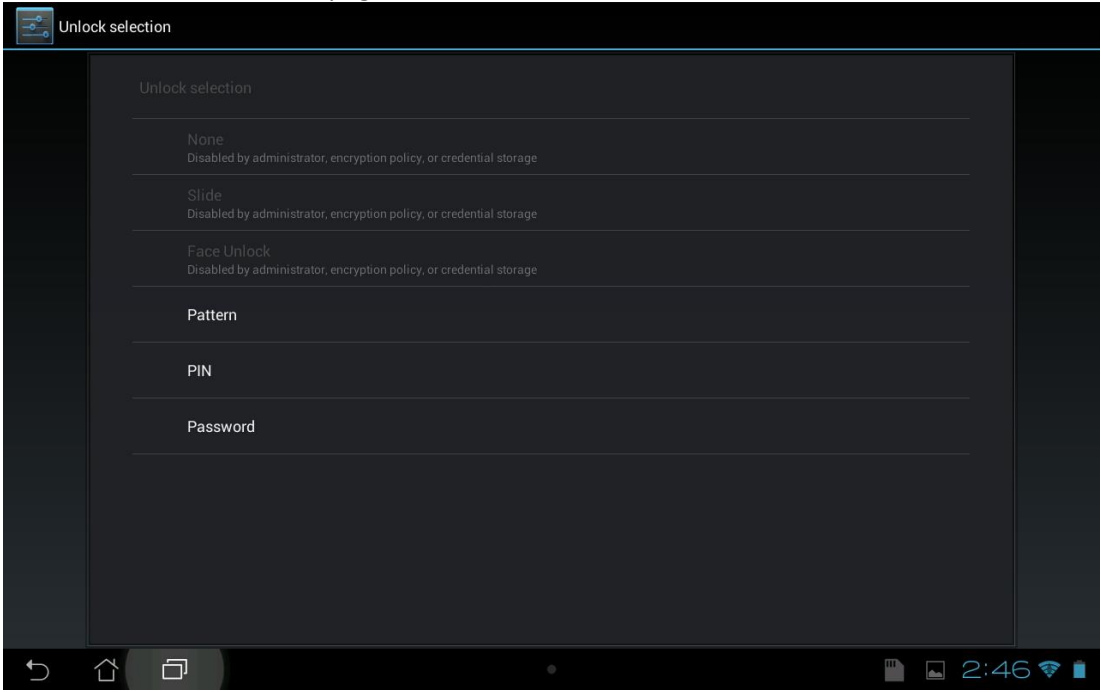

#### 14. Enter the PIN twice, and click **Continue**.

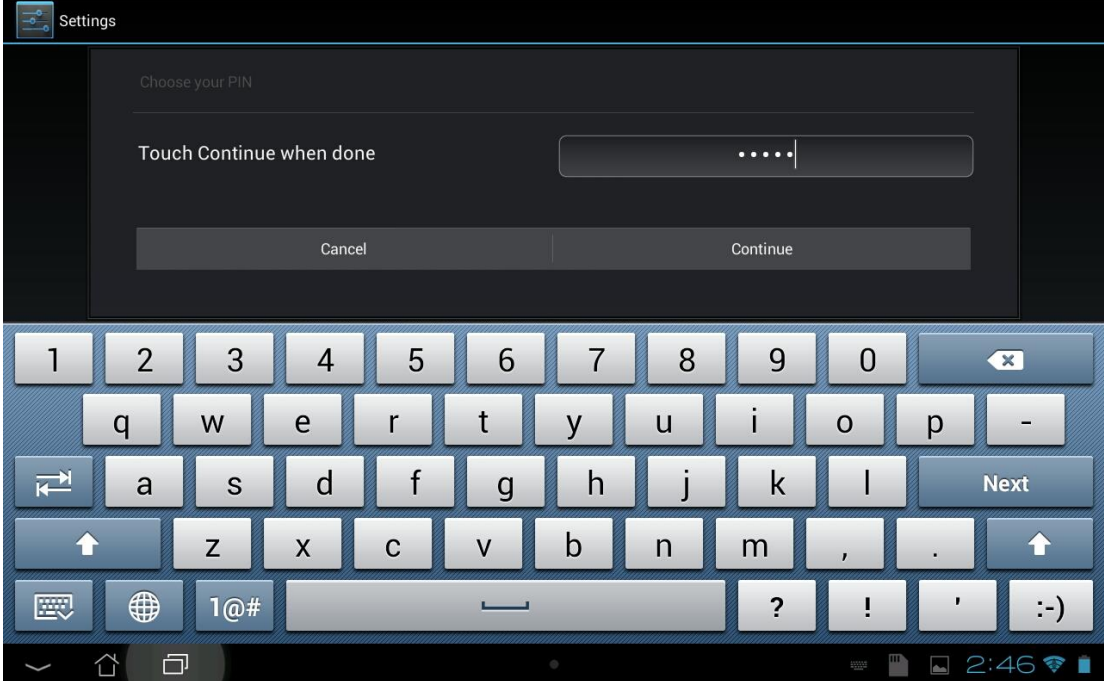

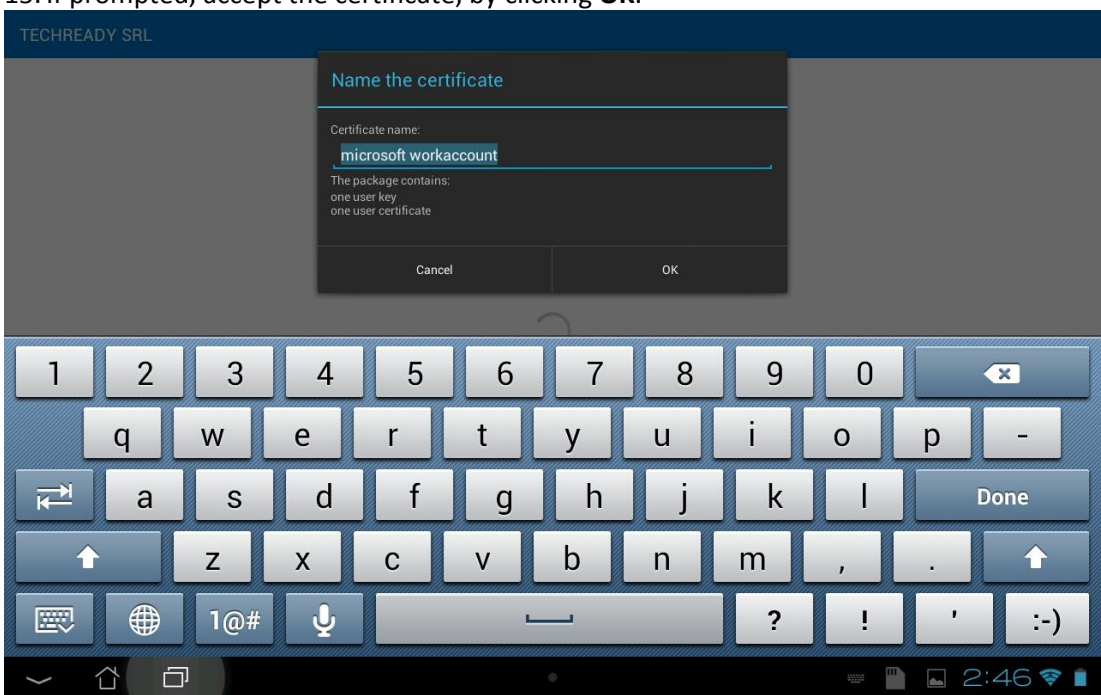

#### 15. If prompted, accept the certificate, by clicking **OK**.

#### 16. In the **Company Access Setup** page, verify that **Device Enrollment** and **Device Compliance** show green checks, then click **Continue**.

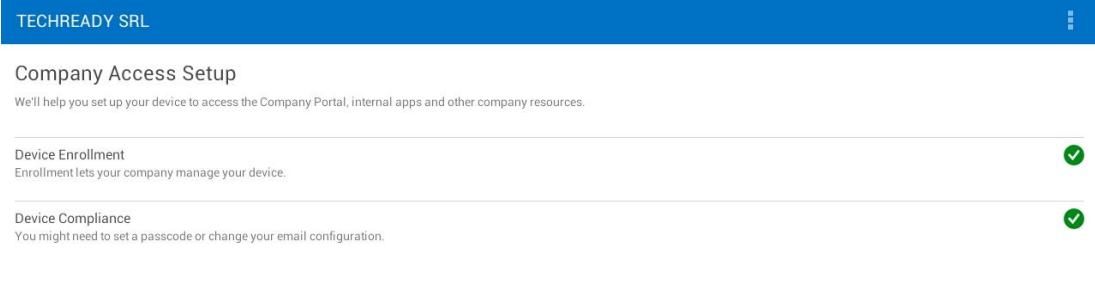

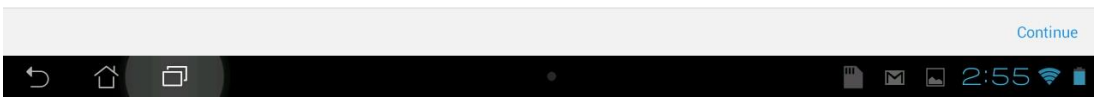

#### 17. In the **Company Access Setup complete** page, click Done.

#### TECHREADY SRL

#### Company Access Setup complete

Your device is now ready to access the Company Portal, internal apps and other company resources. If you have difficulty accessing company resources, contact your IT administrator for assistance.

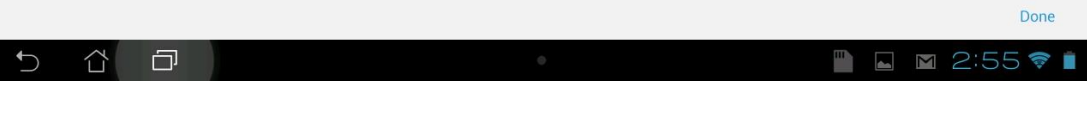

#### 18. In the **Company Portal** application, you can see the applications published to the device.

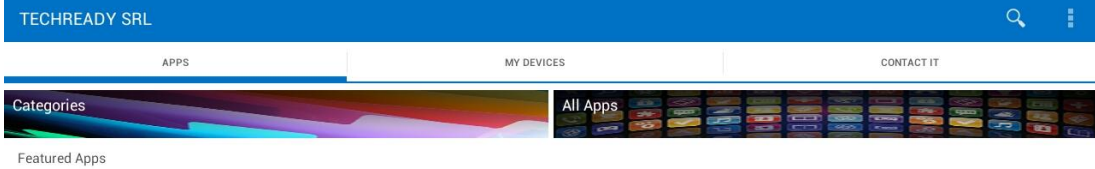

No apps available

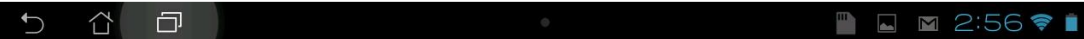

#### <span id="page-24-0"></span>**To configure Intune auto-enrollment for Windows 10 devices**

This procedure describes the steps to configure Intune Auto-enrollment for Windows 10 devices that are joined to Azure Active Directory.

To enable auto-enrollment you need first to add your Azure Active Directory instance to be managed in the Azure Portal, and enable users for Azure Active Directory Premium. If you already performed this configuration, skip to step 20.

1. Open **Internet Explorer** and navigate to **<http://azure.microsoft.com/>**. Click the **Portal** link at the top right of the page.

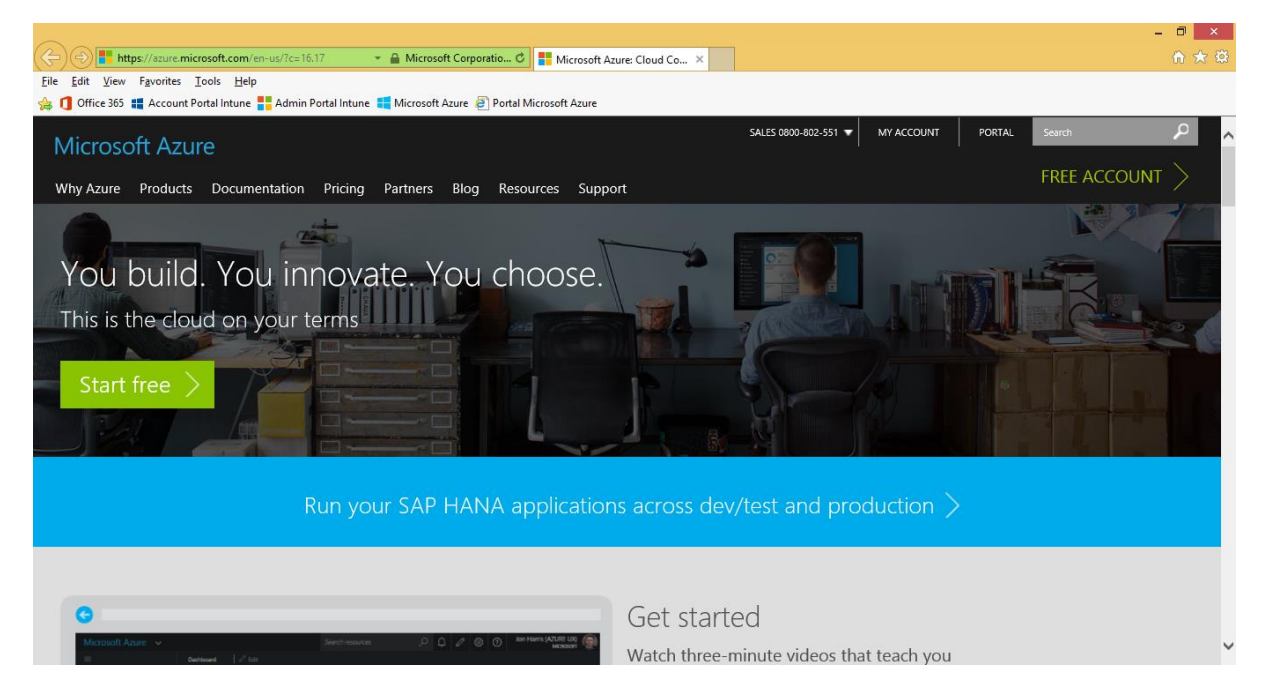

2. In the **Microsoft Azure** login page, enter your Microsoft ID (formerly Live ID) associated with the Microsoft Azure subscription, and then click **Sign in**.

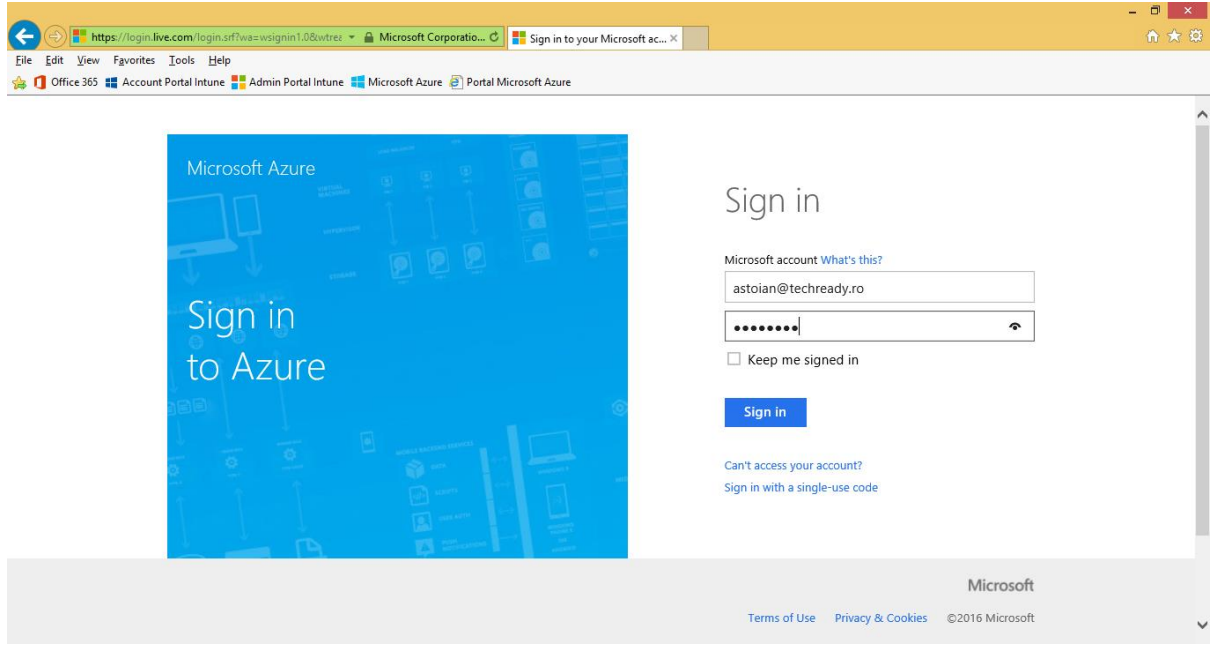

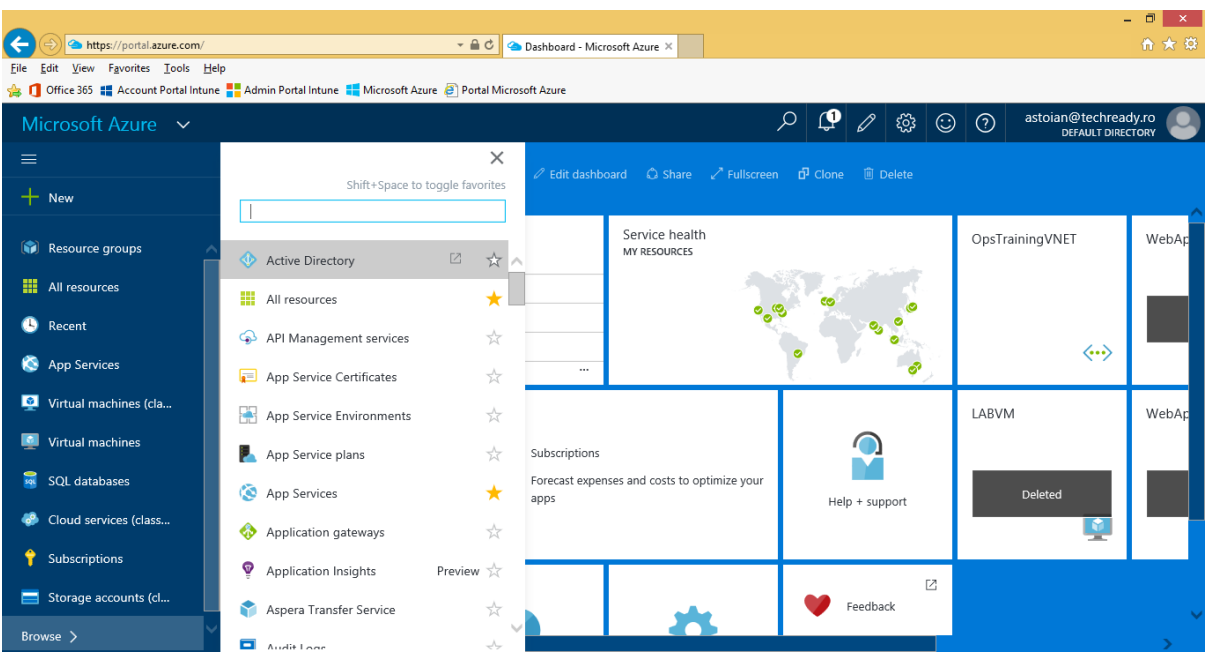

3. On the new **Microsoft Azure** portal, click **Browse**, then select **Active Directory**.

4. You will be redirected to the old **Microsoft Azure** portal. Azure Active Directory is still managed in the old portal. Sign-in again, if necessary.

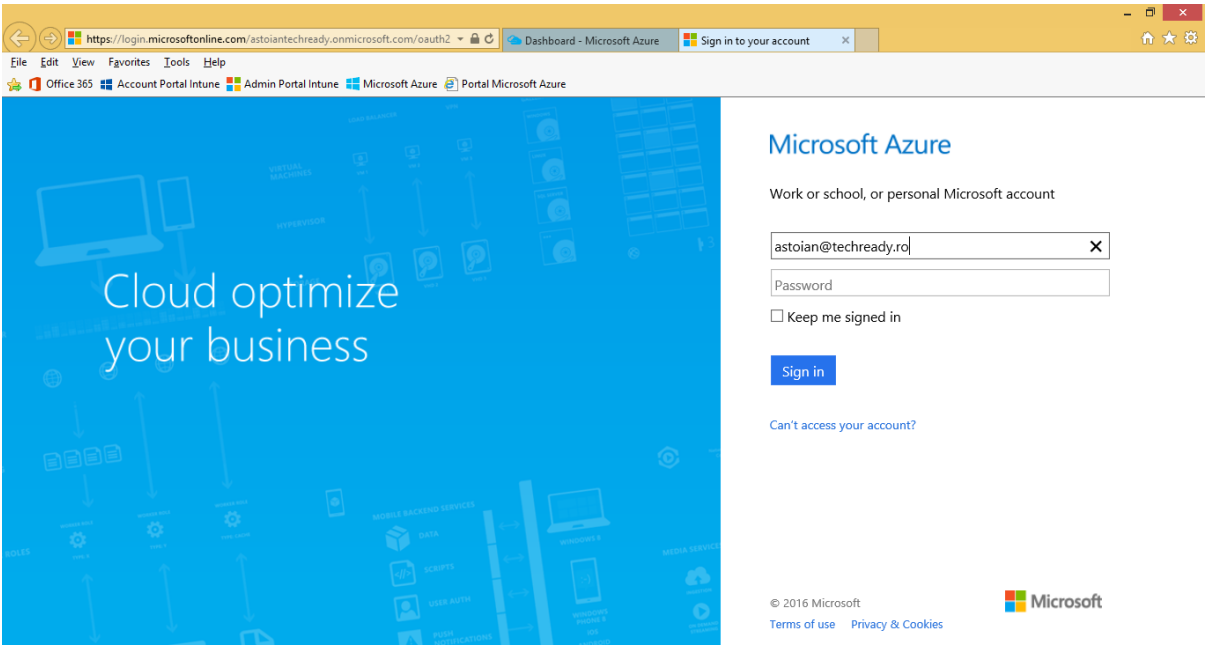

5. On the **Microsoft Azure** page, on the left pane click **Active Directory**, to view the **Azure Active Directory** instances managed with your **Microsoft Azure** subscription.

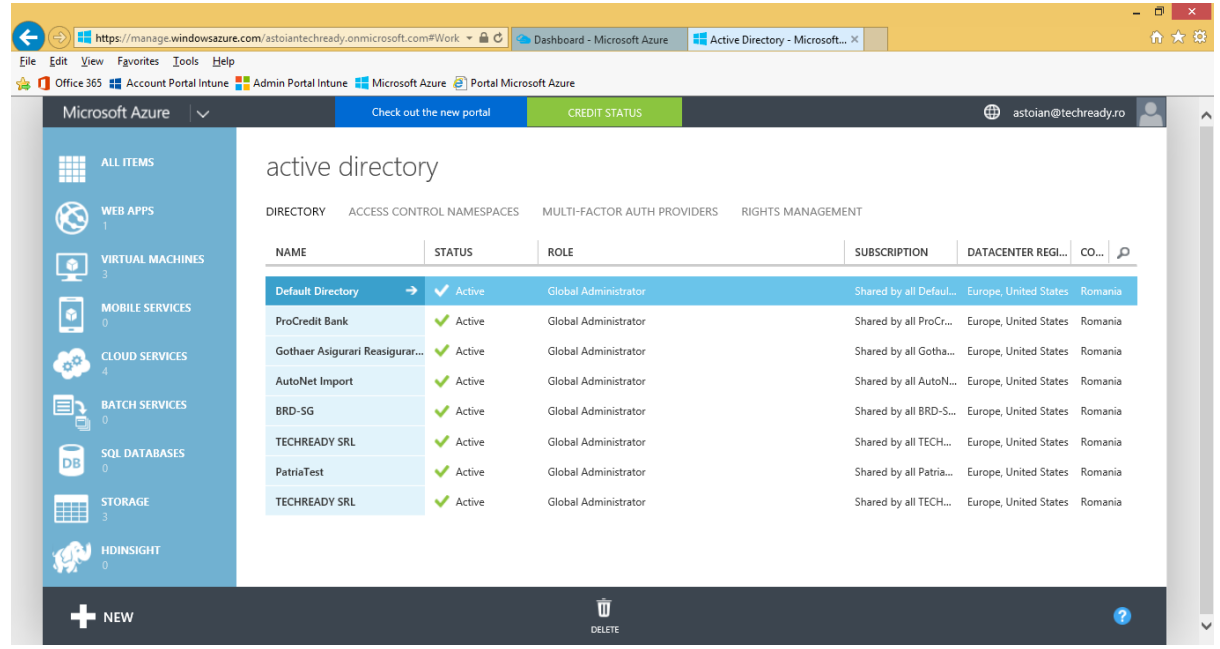

6. On the **Microsoft Azure** page, click **New, Directory, Custom Create**.

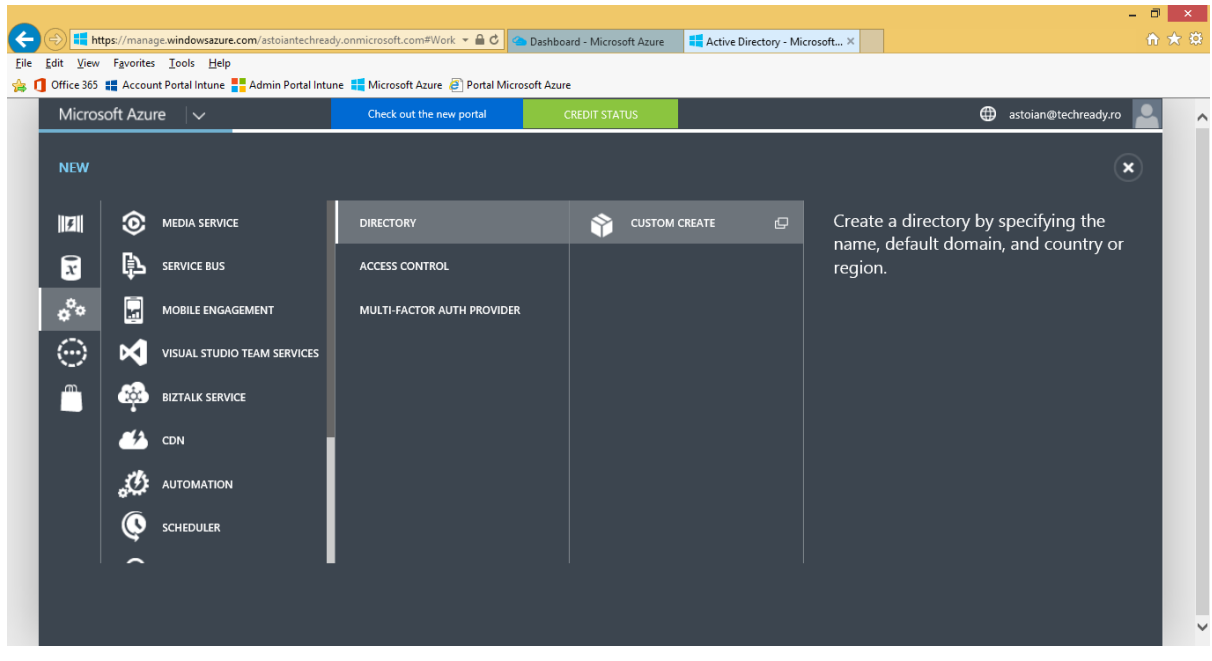

7. On the **Add directory** dialog, under **Directory** select **Use existing directory**, select **I am ready to be signed out now**, and then click the check button.

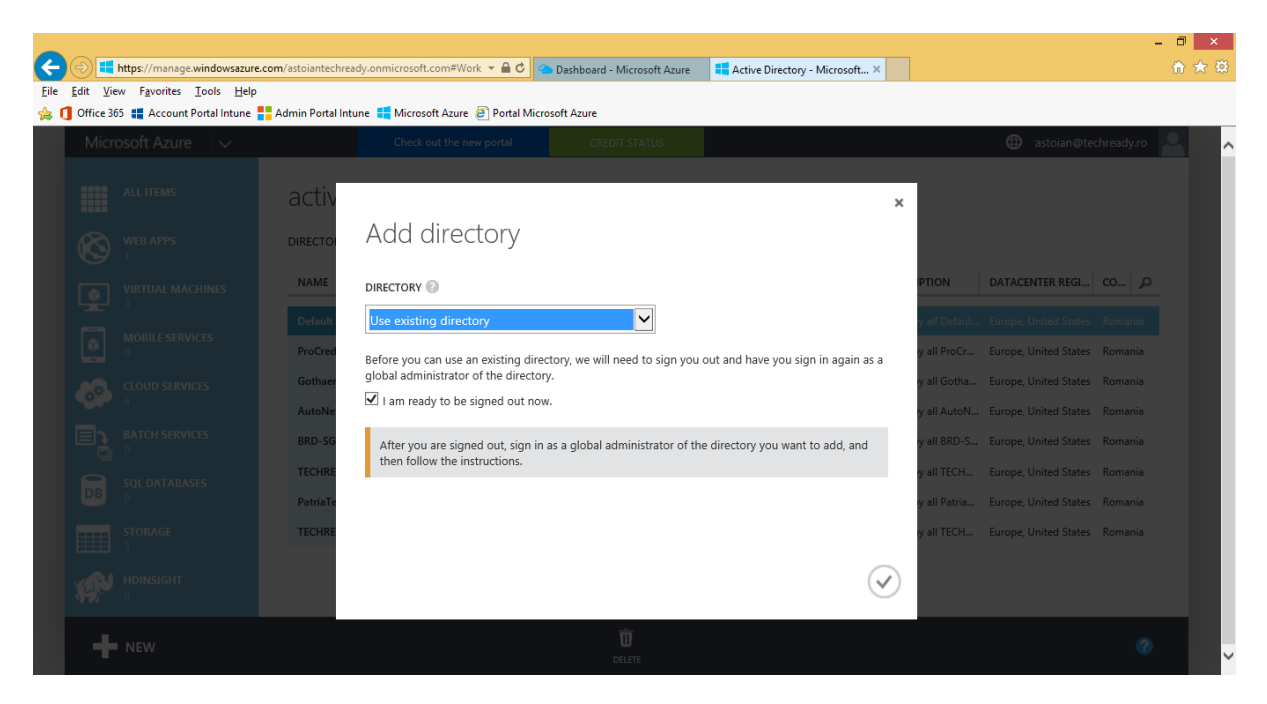

8. On the **Microsoft Azure** login page, select **Use another account**.

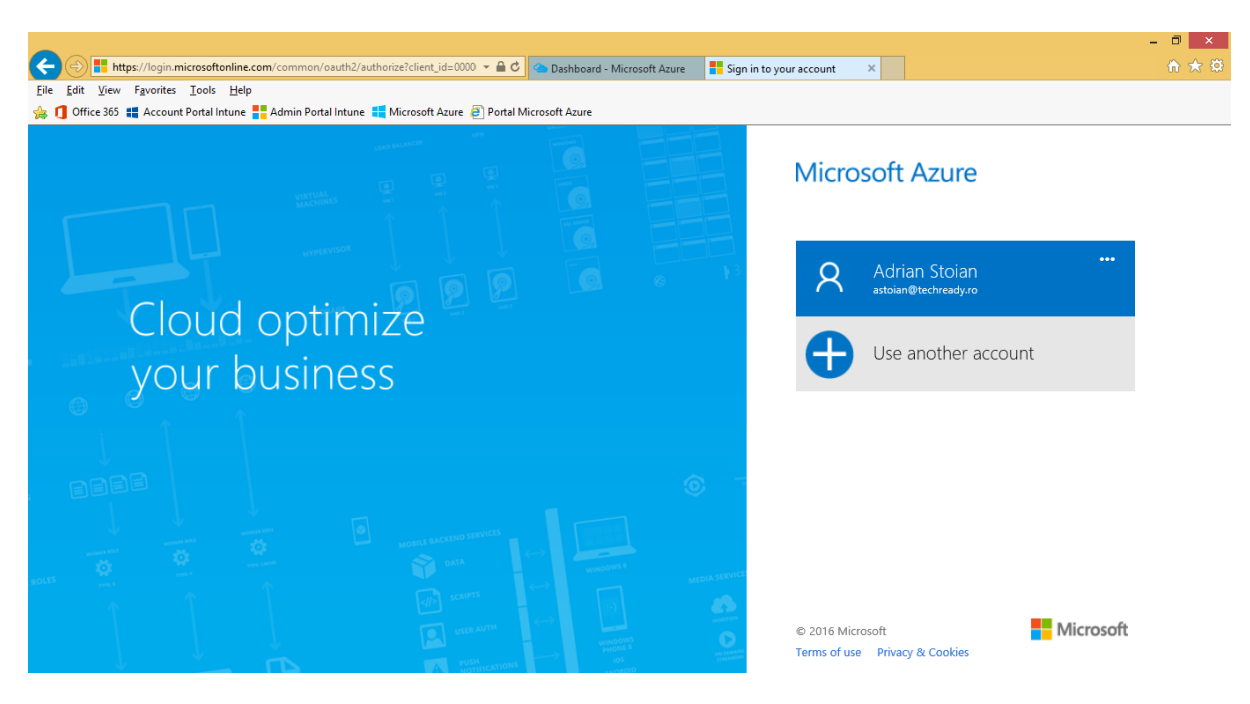

9. Sign in with the administrator account for your **Office 365/EMS** subscription.

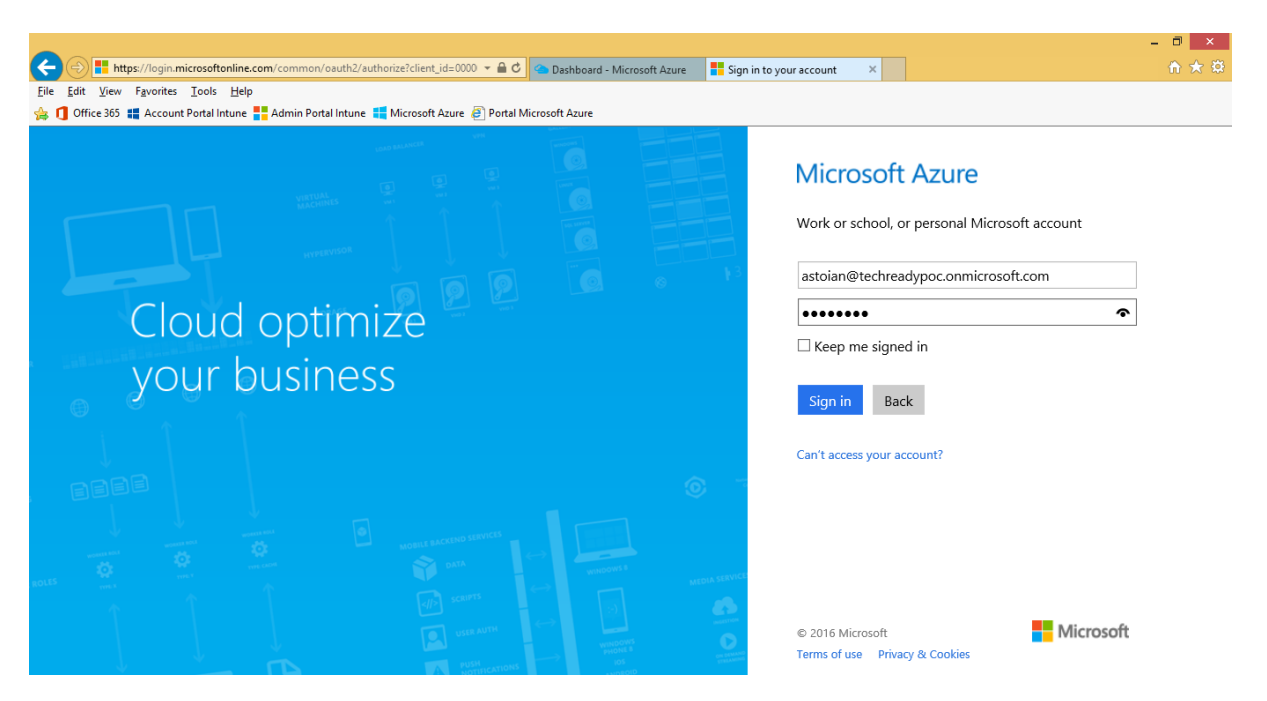

10. On the **Use the 'TECHREADY SRL' directory with Microsoft Azure** page, click **Continue**.

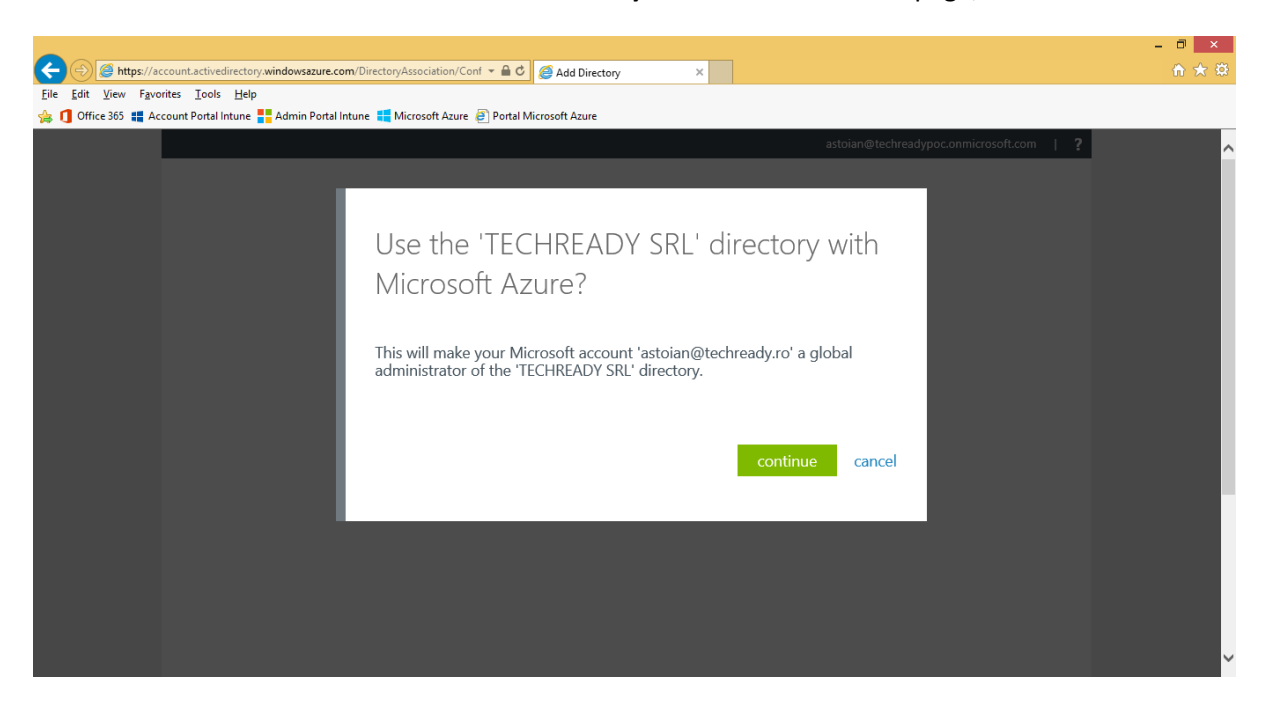

11. On the **Use the 'TECHREADY SRL' directory with Microsoft Azure** page, click **Sign out now**.

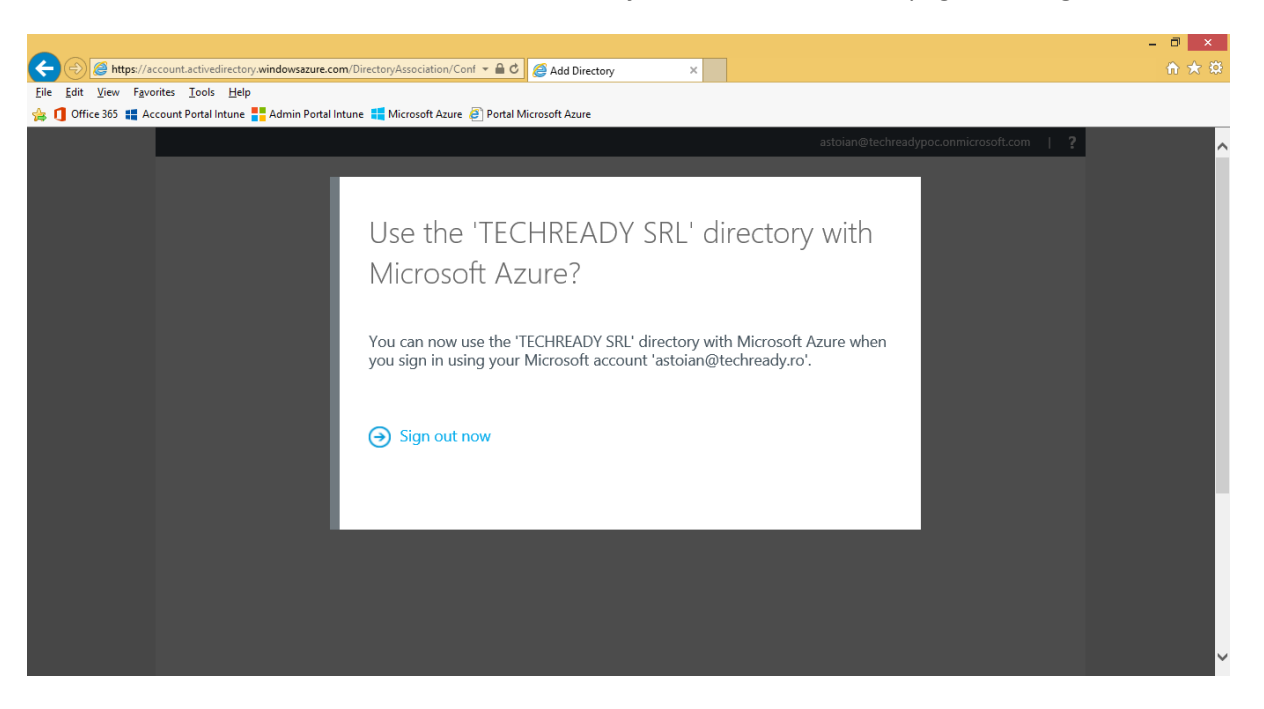

12. On the **Microsoft Azure** login page, select your **Microsoft ID** (formerly Live ID).

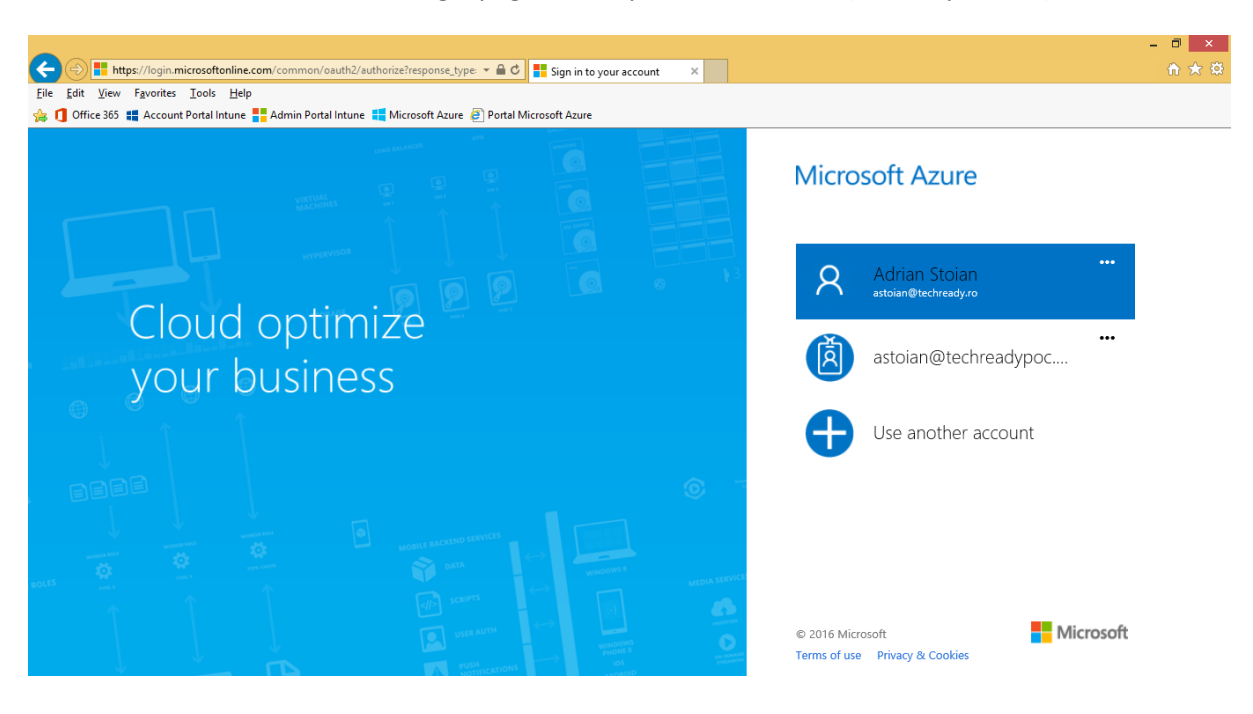

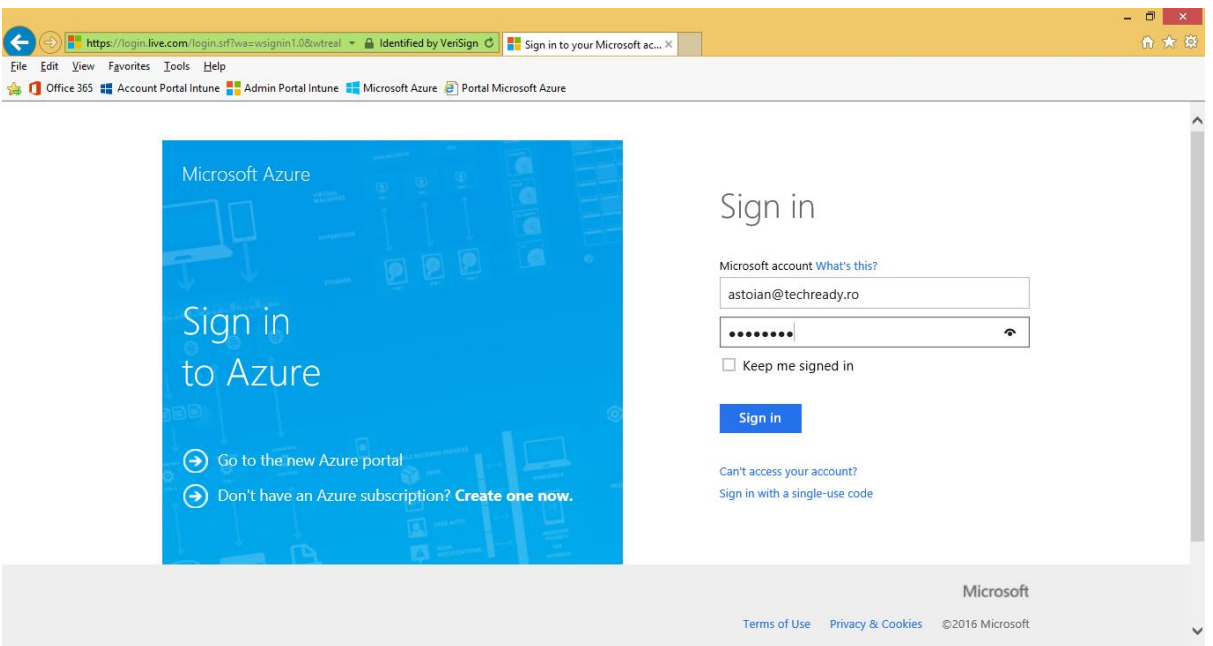

13. Sign in with the **Microsoft ID** used by your **Microsoft Azure** subscription.

14. On the **Microsoft Azure** page, on the left pane click **Active Directory**, to view the new **Azure Active Directory** instance added in the list. Click the new instance to access its properties.

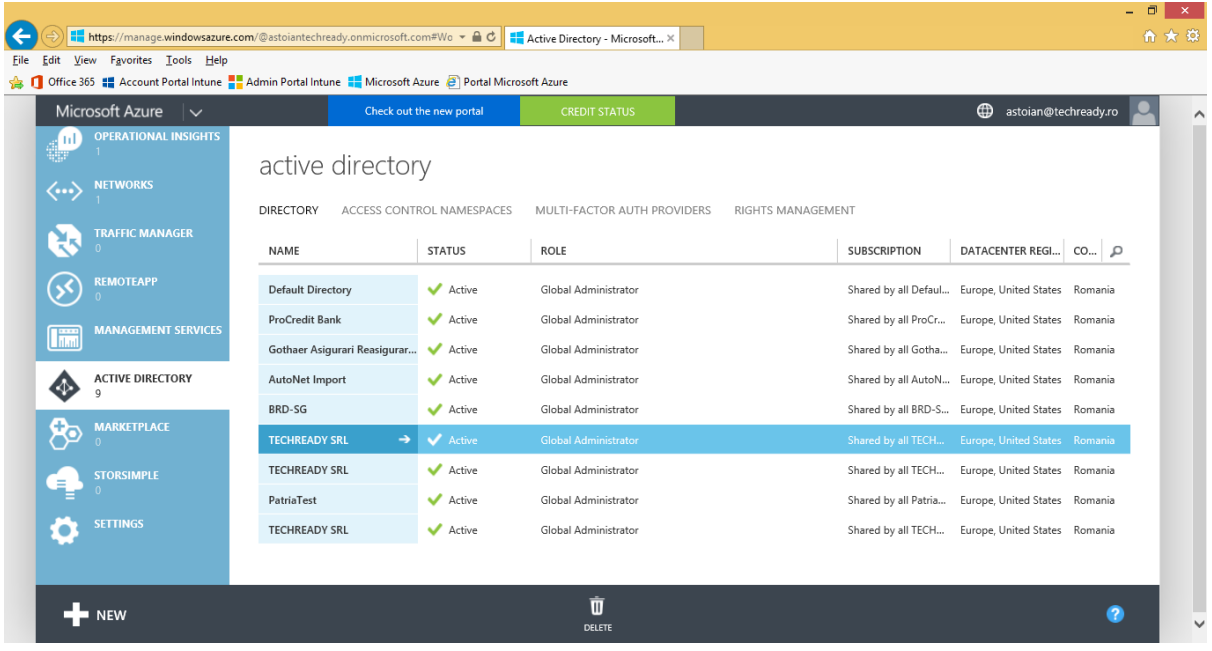

15. On the **Get Started** page, under step **3 - Get Azure AD Premium**, you can see that **Azure Active Directory Premium** was already enabled when you created the EMS trial.

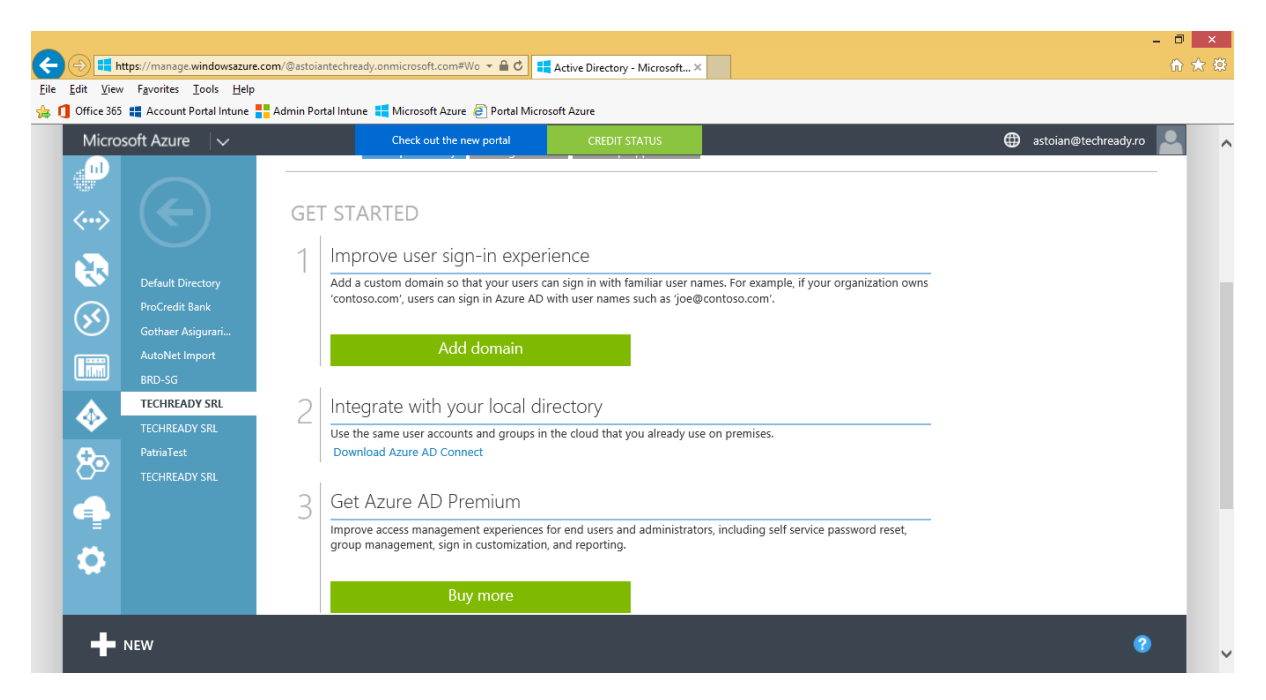

16. To enable users for **Azure Active Directory Premium**, click the **Licenses** tab, then click on **Enterprise Mobility Suite**.

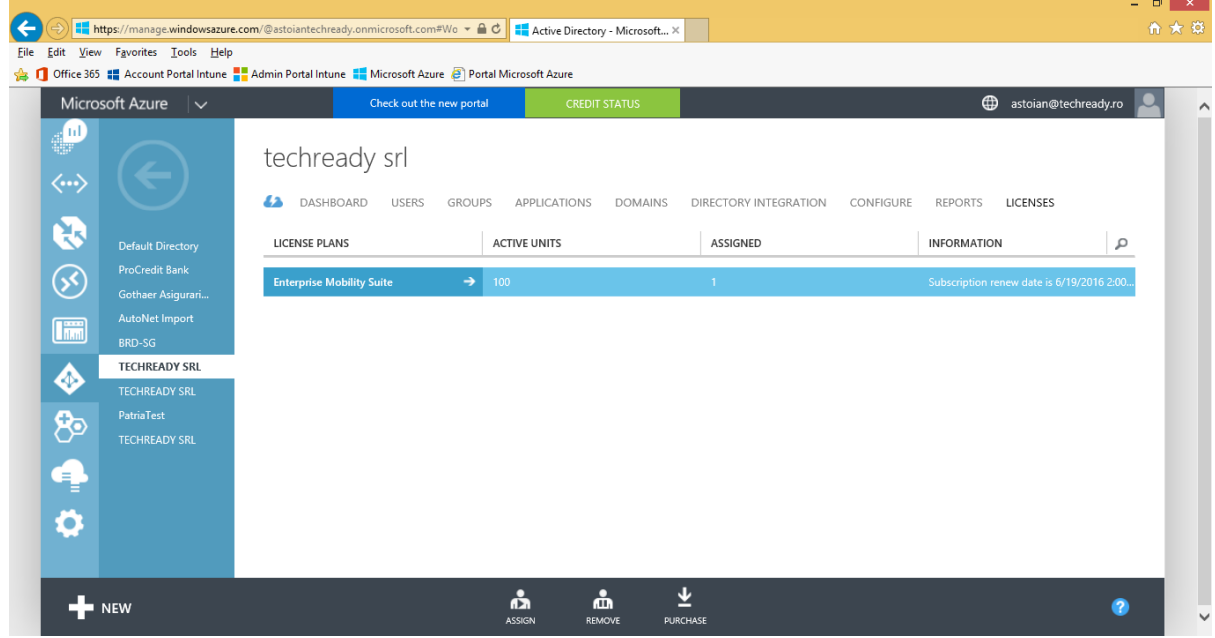

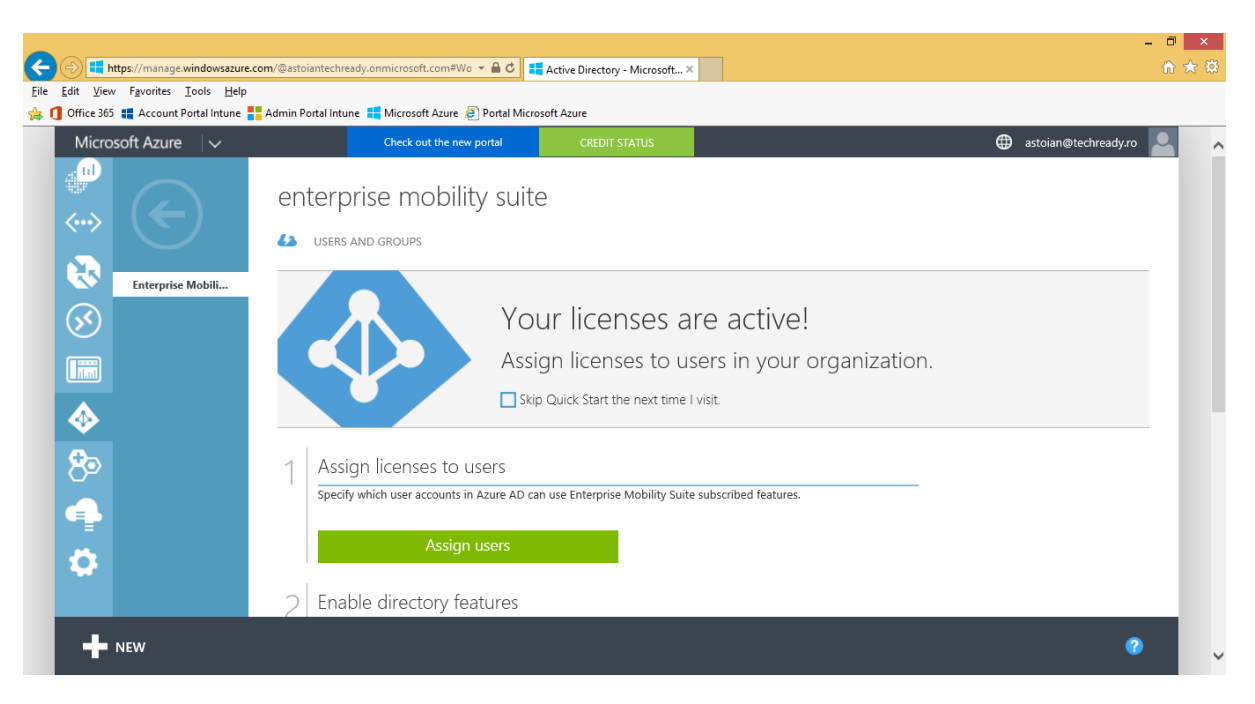

#### 17. On the **Enterprise Mobility Suite** page, click **Assign users**.

18. Next to **Show**, select **All Users**, then click the check sign. Select a user from the list, then click **Assign**.

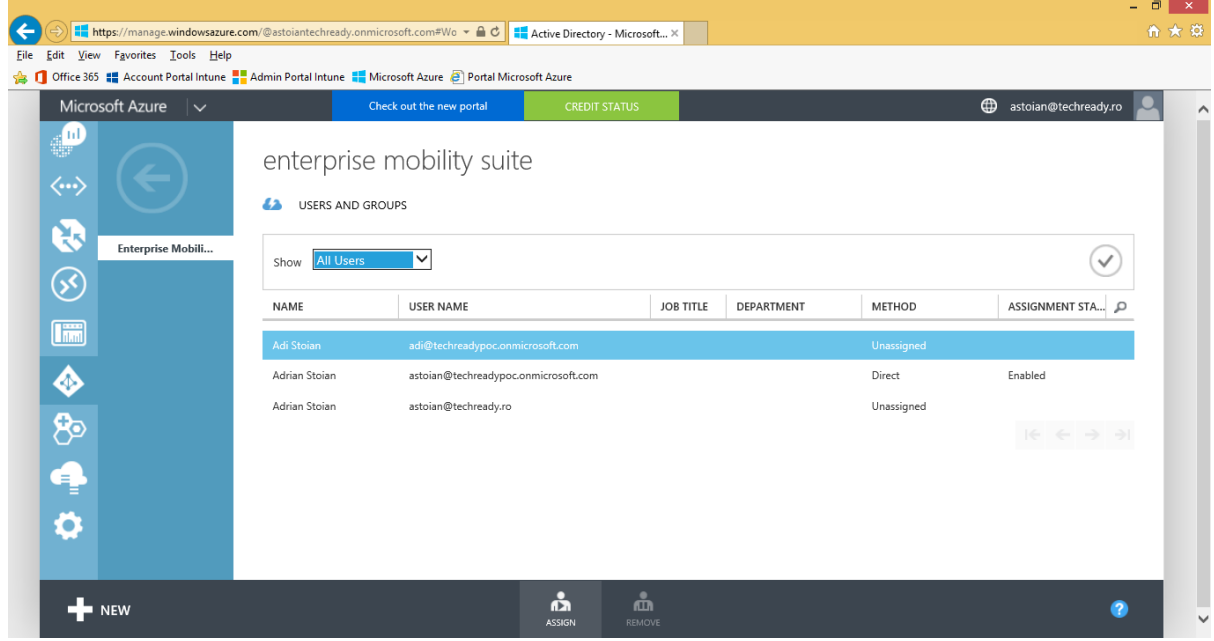

19. The selected users will show a status of **Enabled**.

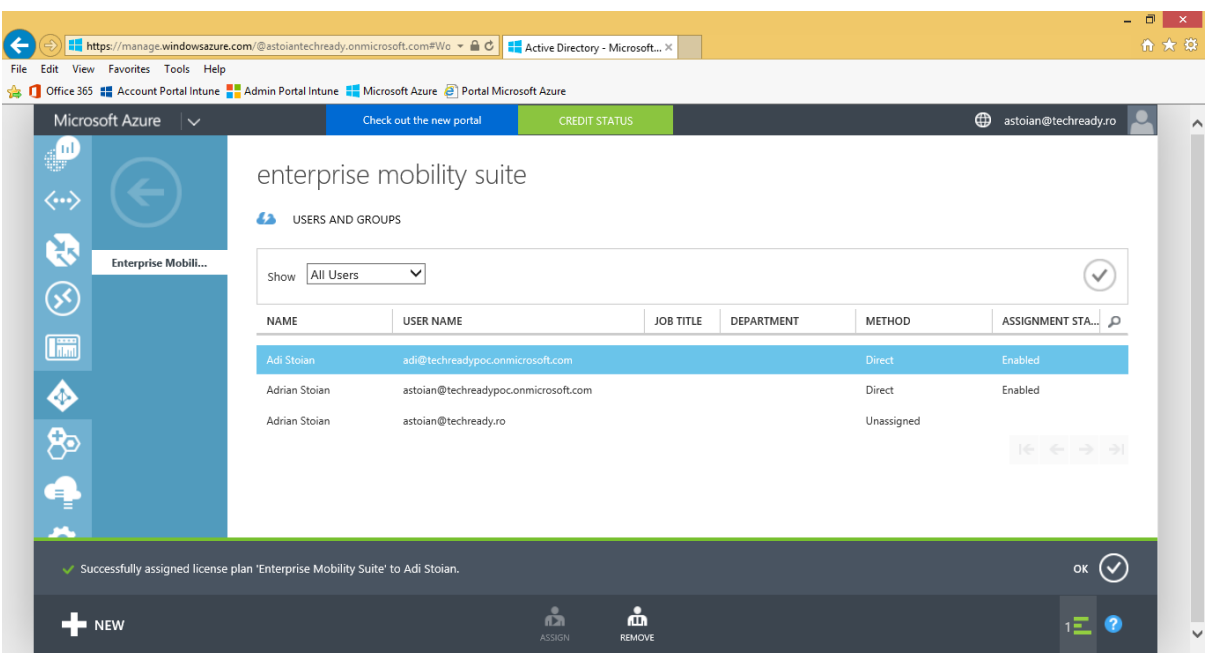

20. Click left arrow, to go back to your Azure Active Directory instance and select the **Applications** tab. In the list, click **Microsoft Intune**.

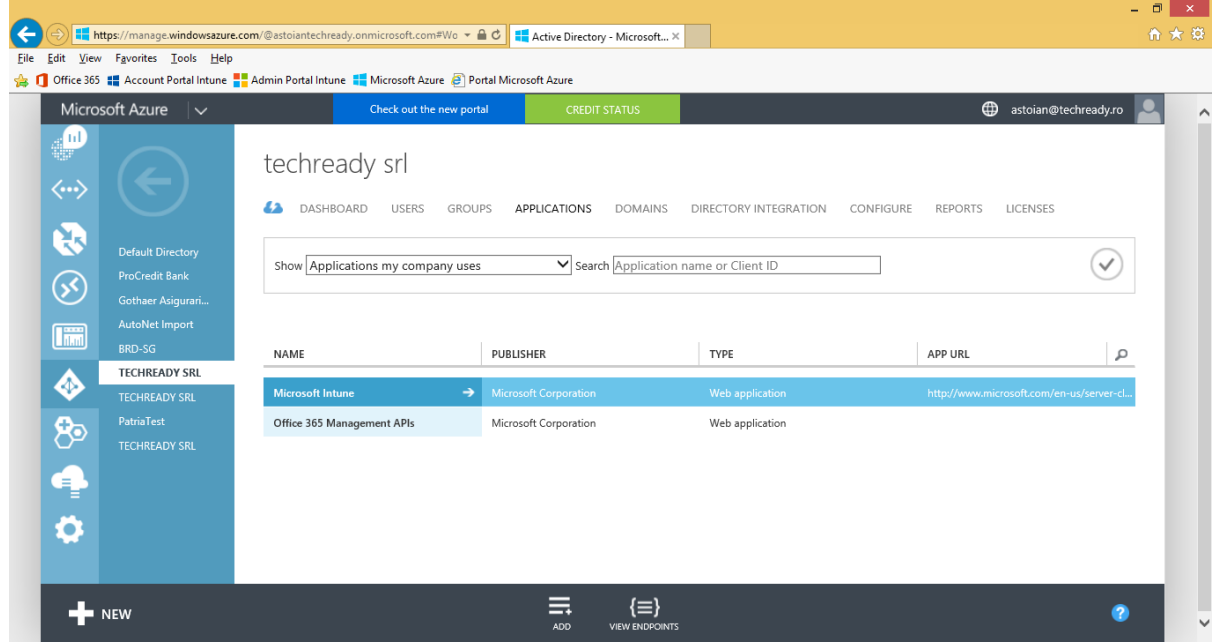

#### 21. On the **Microsoft Intune** page, click **Configure**.

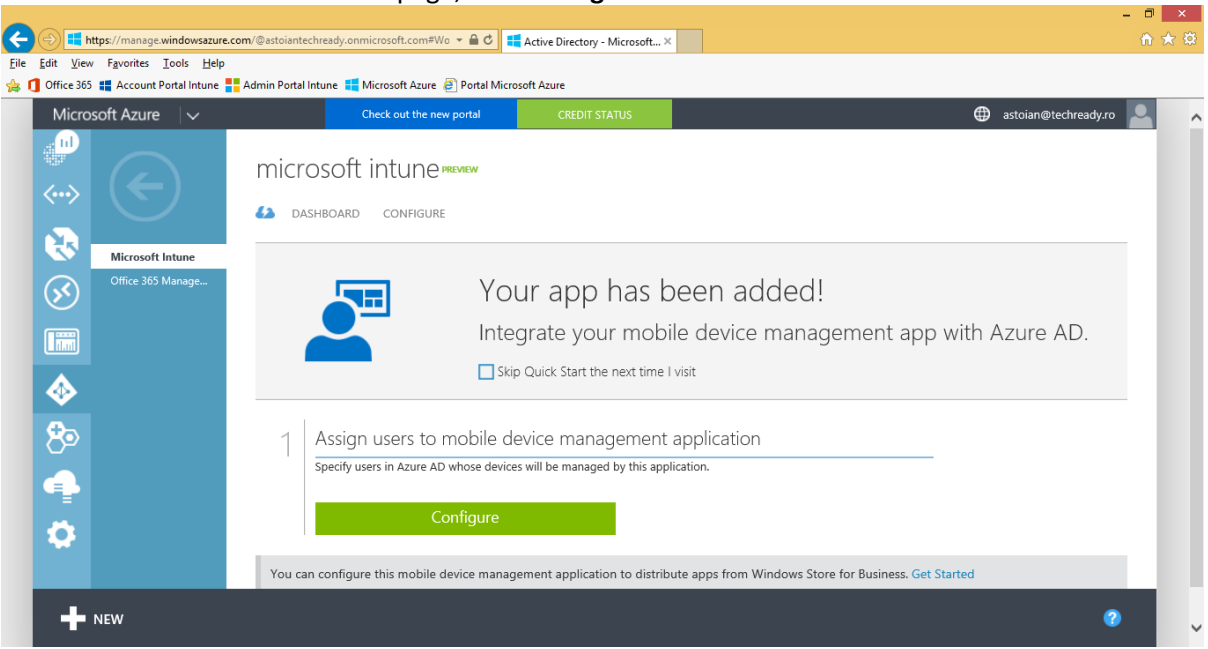

#### 22. On the **Configure** page, scroll down the page.

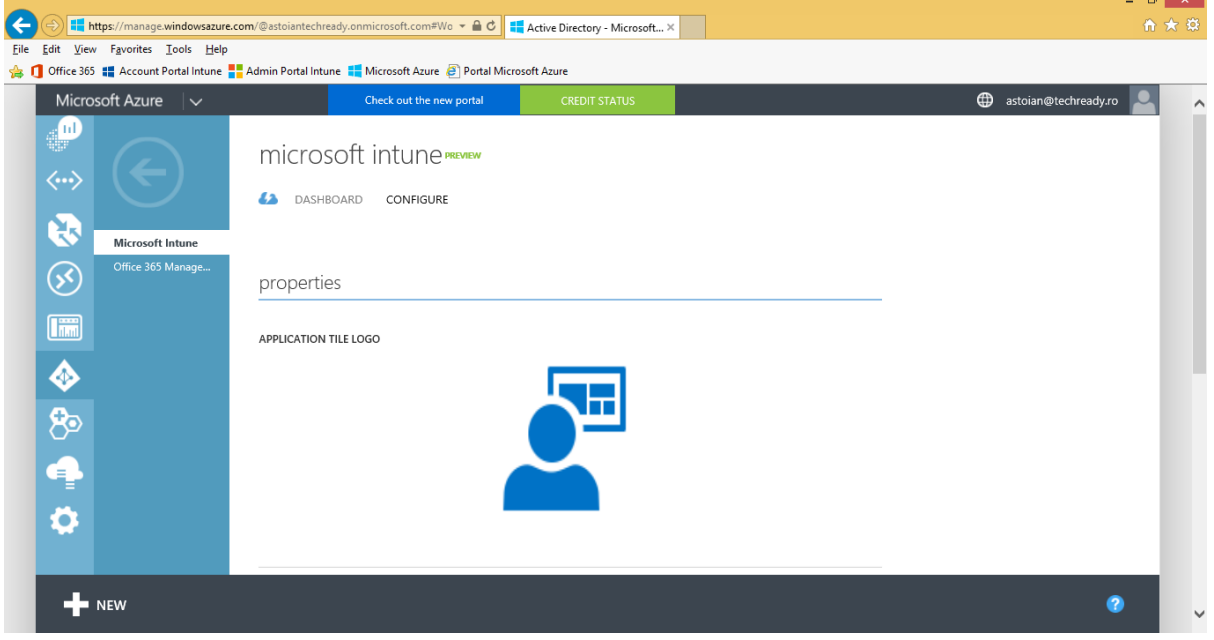

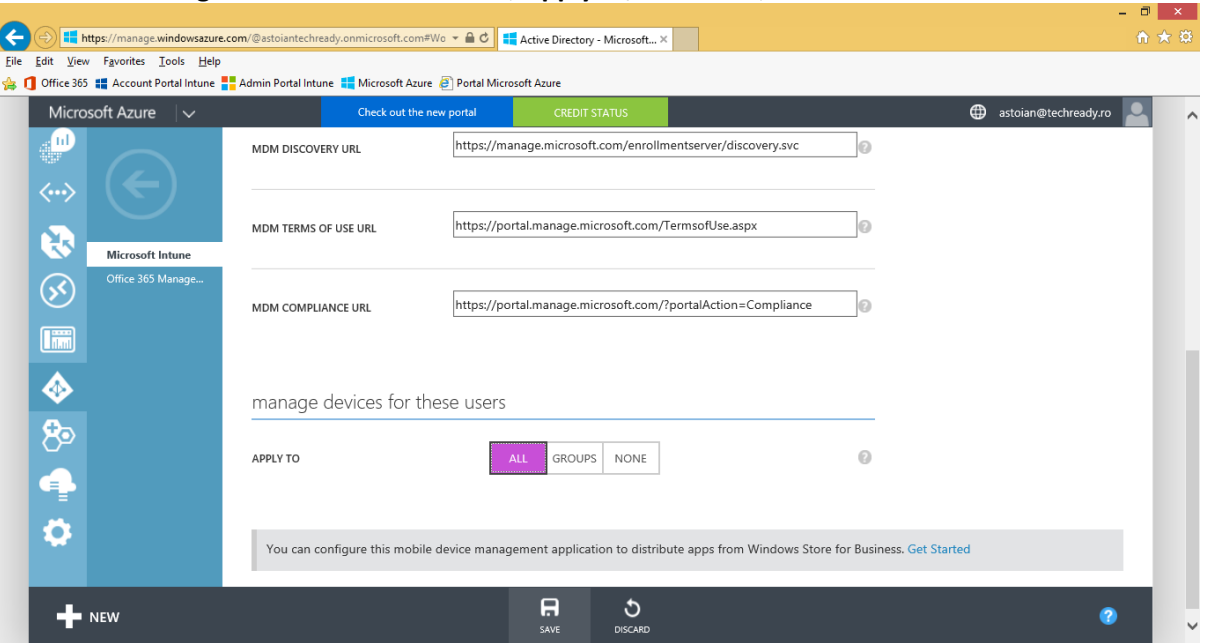

#### 23. At **Manage devices for these users**, **Apply to,** select **ALL**, then click **Save**.

24. Click left arrow, to go back to your Azure Active Directory instance, then click the **Configure** tab.

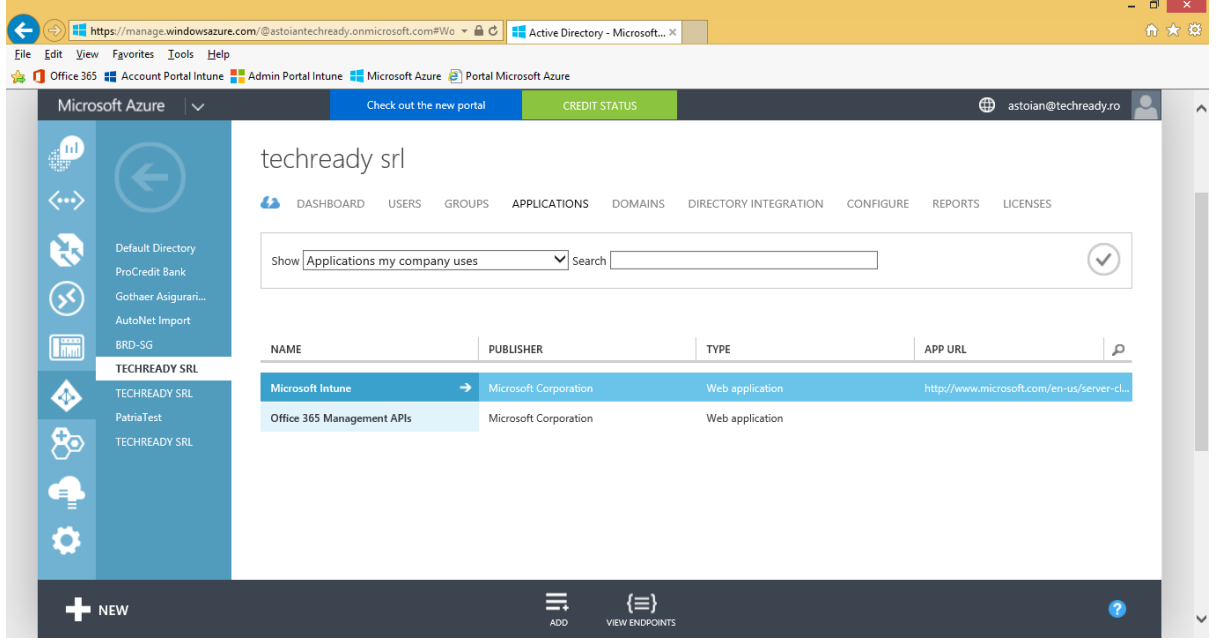

#### 25. On the **Configure** page, scroll down the page.

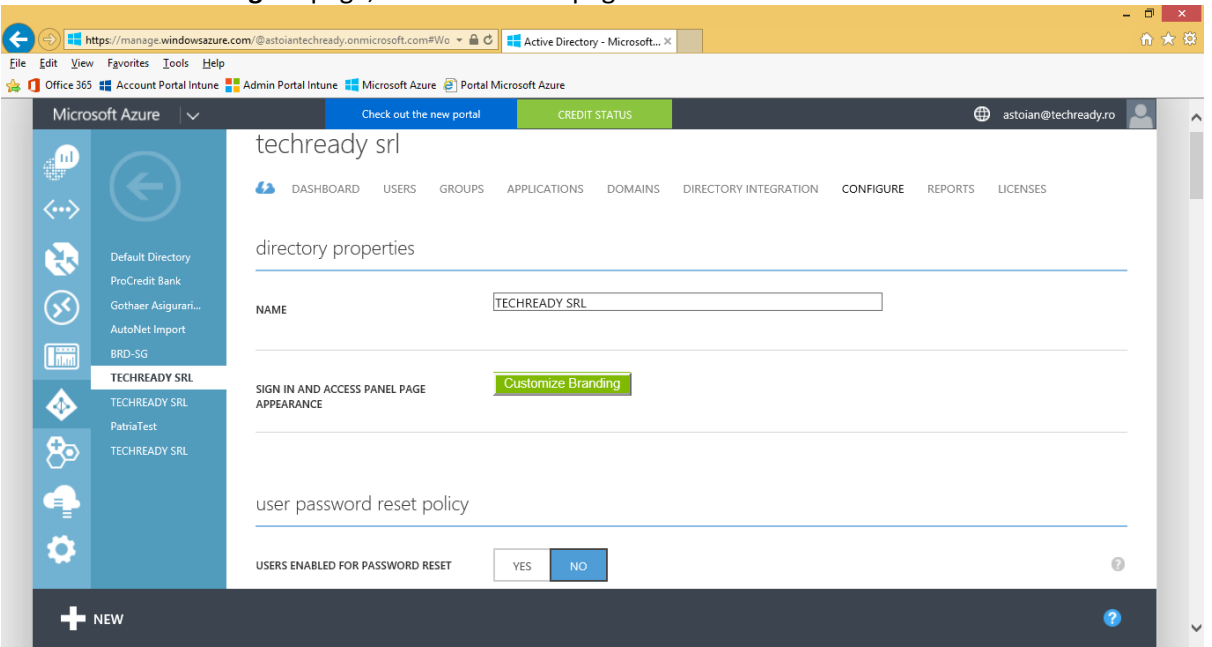

#### 26. At the **Devices** section, verify that the option **Users may join devices to Azure AD** is set to **ALL**.

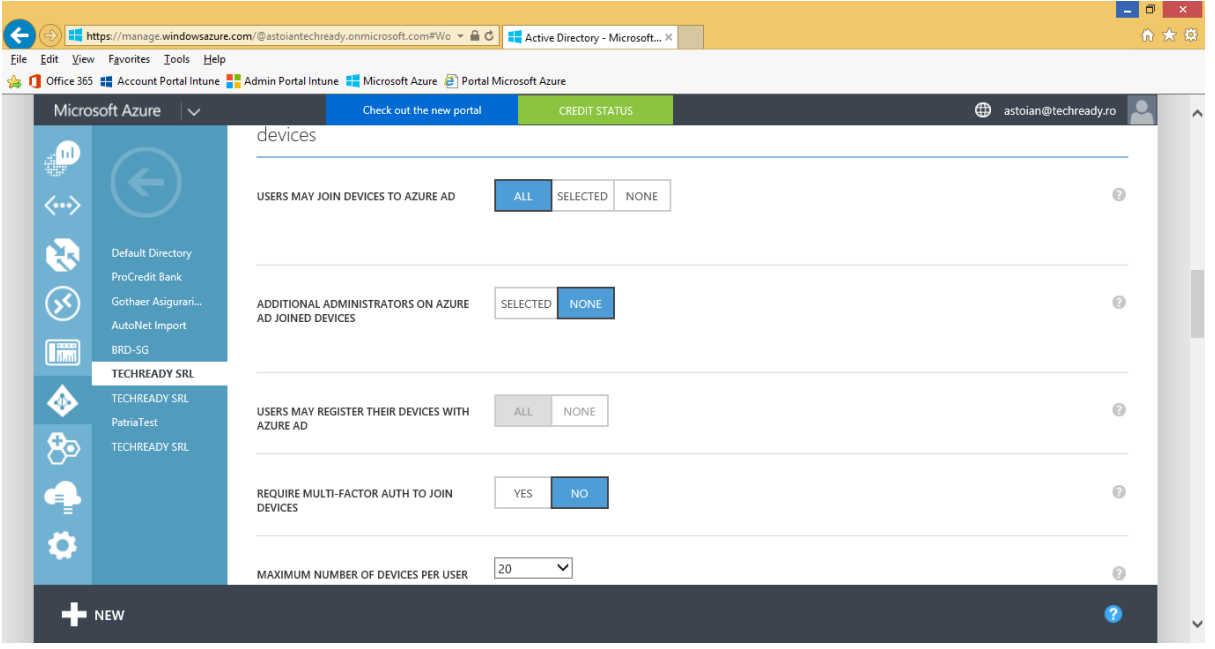

Next we have to join a Windows 10 device to Azure AD. It will also be automatically enrolled in Microsoft Intune.

27. Log in on the device with a local **Administrator** account. In the **Start** menu, click **Settings**.

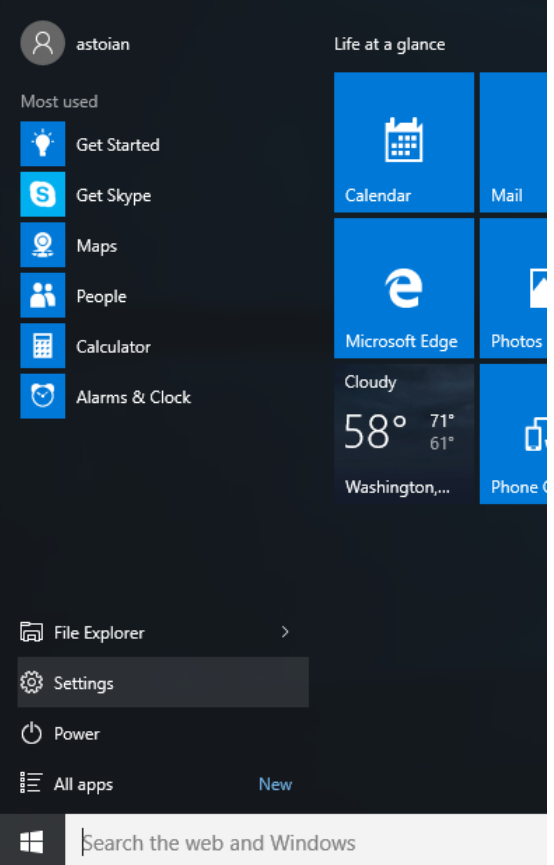

28. In the **Settings** window, click **Accounts**.

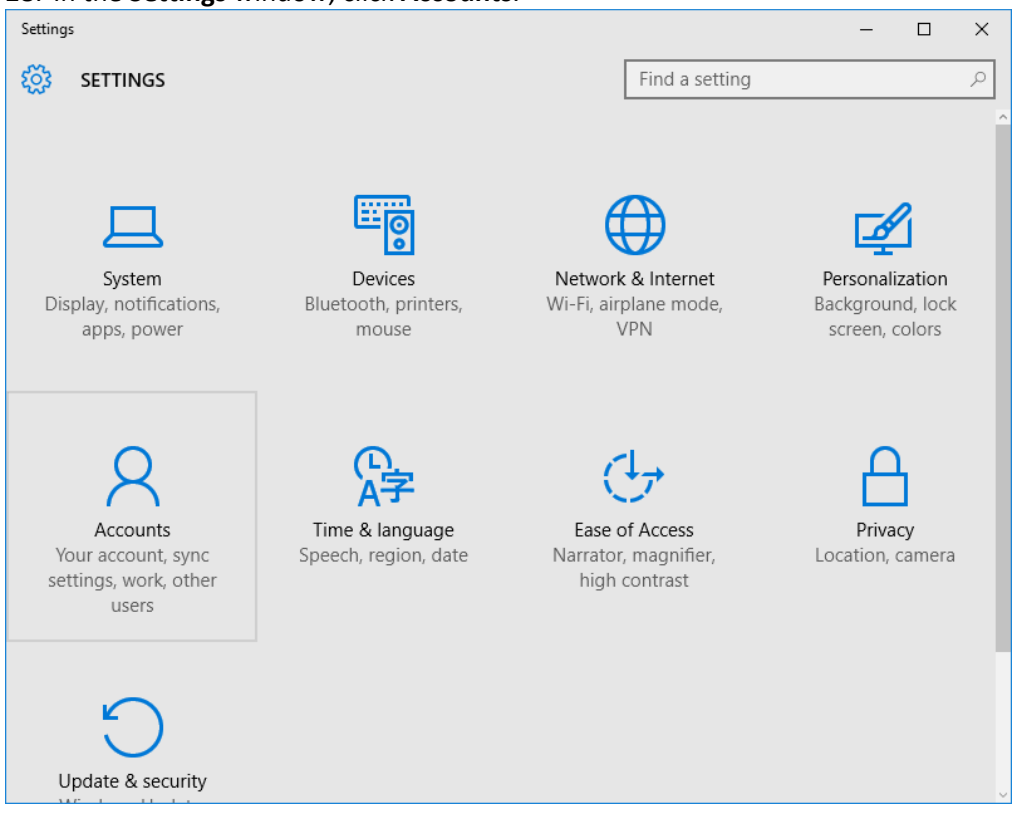

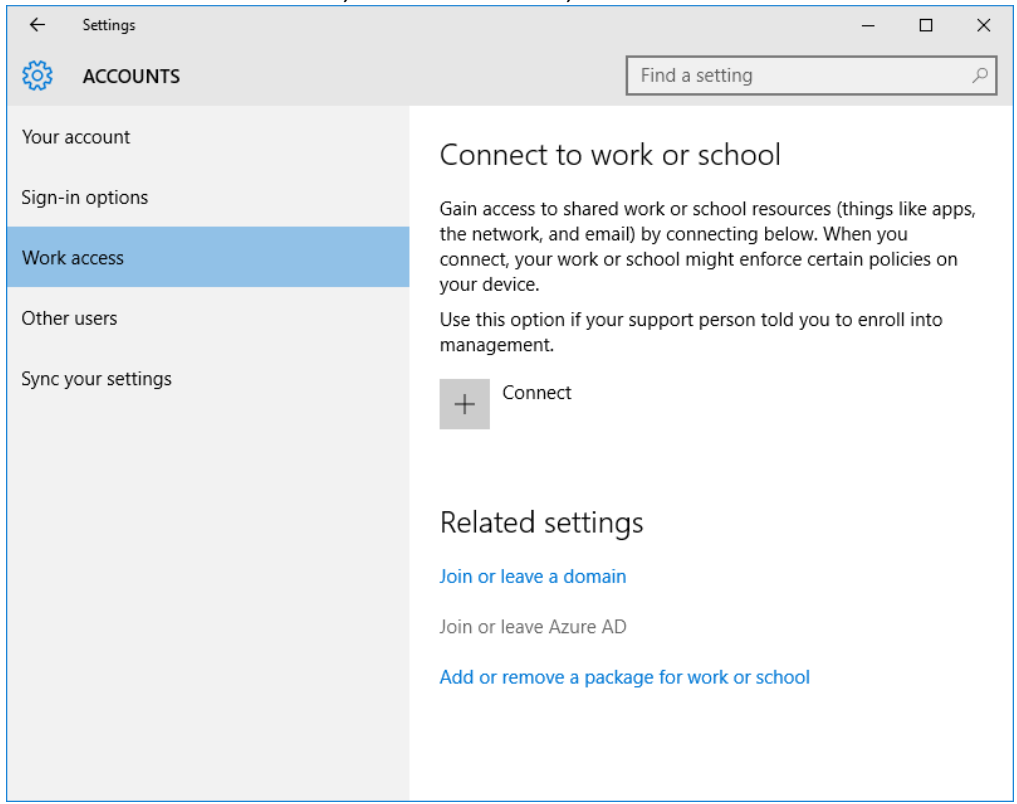

#### 29. In the **Accounts** window, click **Work access**, then click **Join or leave Azure AD**.

#### 30. In the **System** window, click **Join Azure AD**.

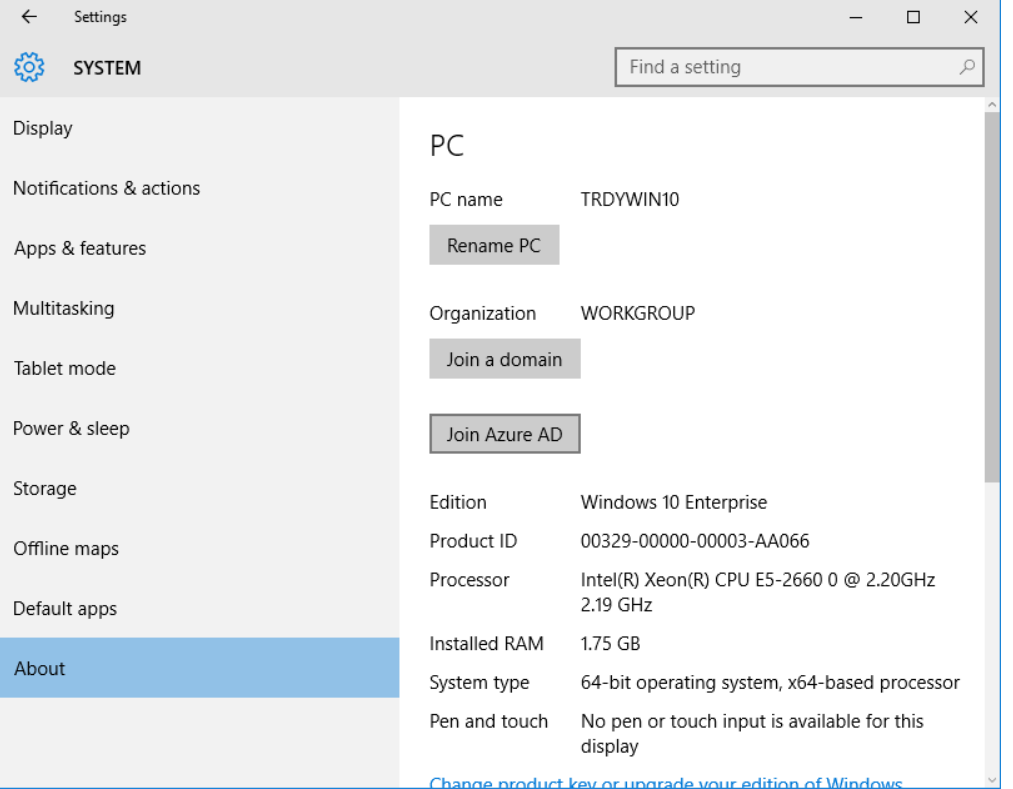

#### 31. In the **What happens next** window, click **Next**.

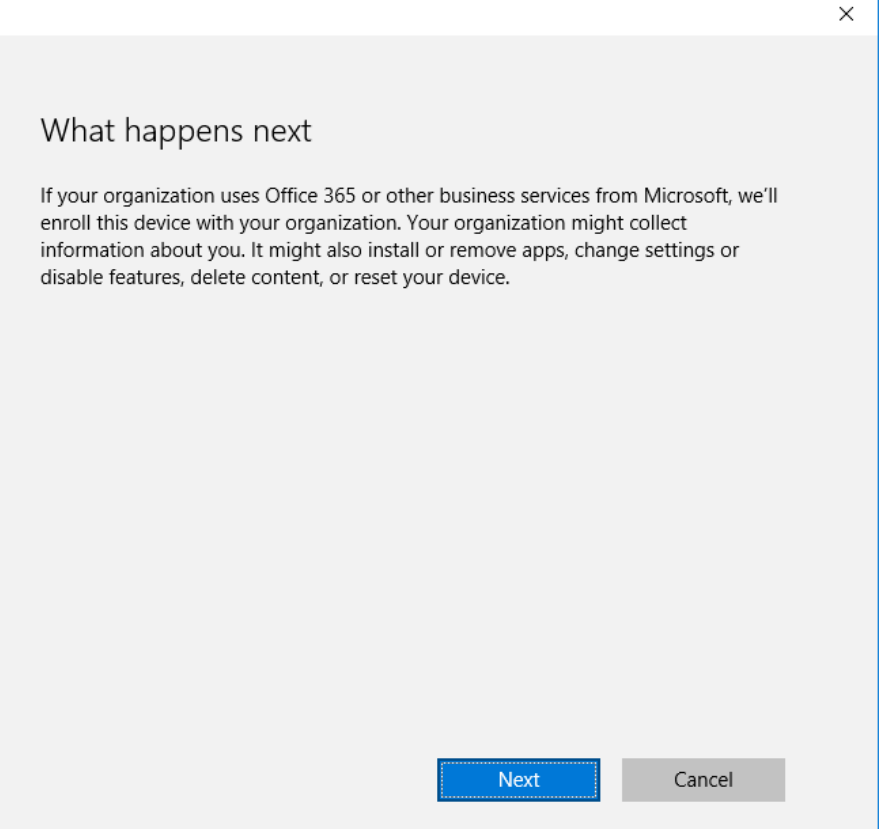

32. In the **Let's get you signed in** window, enter an **Azure Active Directory** account and password, then click **Sign in**.

 $\mathbf{I}$ 

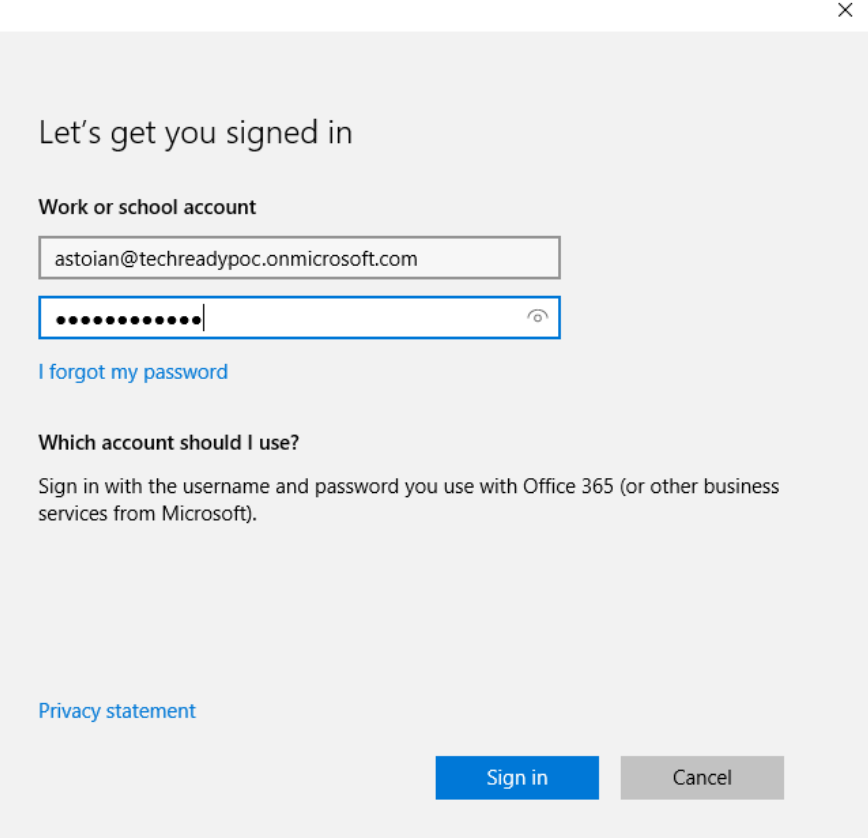

#### 33. In the **Make sure this is your organization** window, verify the details, then click **Join**.

Make sure this is your organization

# Make sure this is your organization

If you continue, system policies might be turned on or other changes might be made to your PC. Is this the right organization?

Cancel

Join

Connecting to: techreadypoc.onmicrosoft.com User name: astoian@techreadypoc.onmicrosoft.com User type: Administrator

#### 34. In the **All finished** window, click **Finish**.

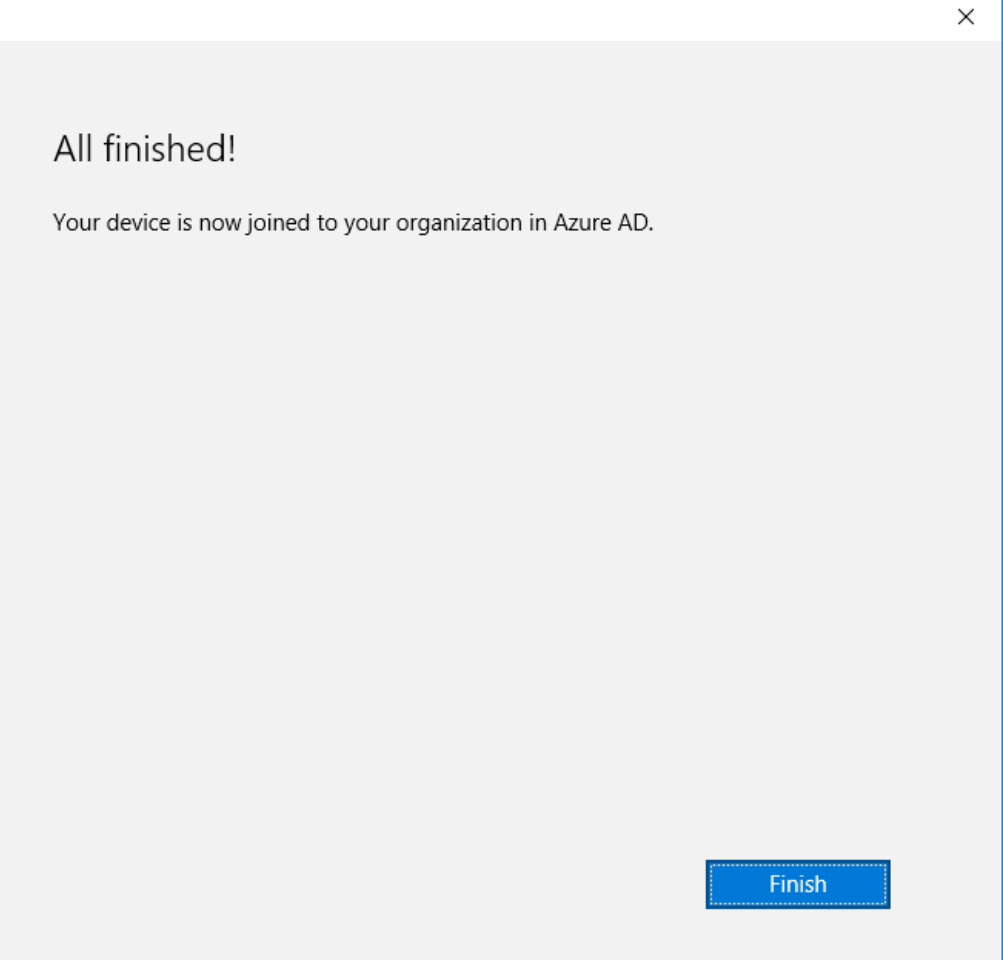

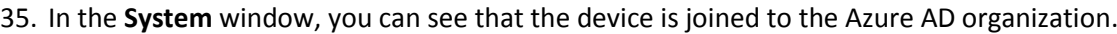

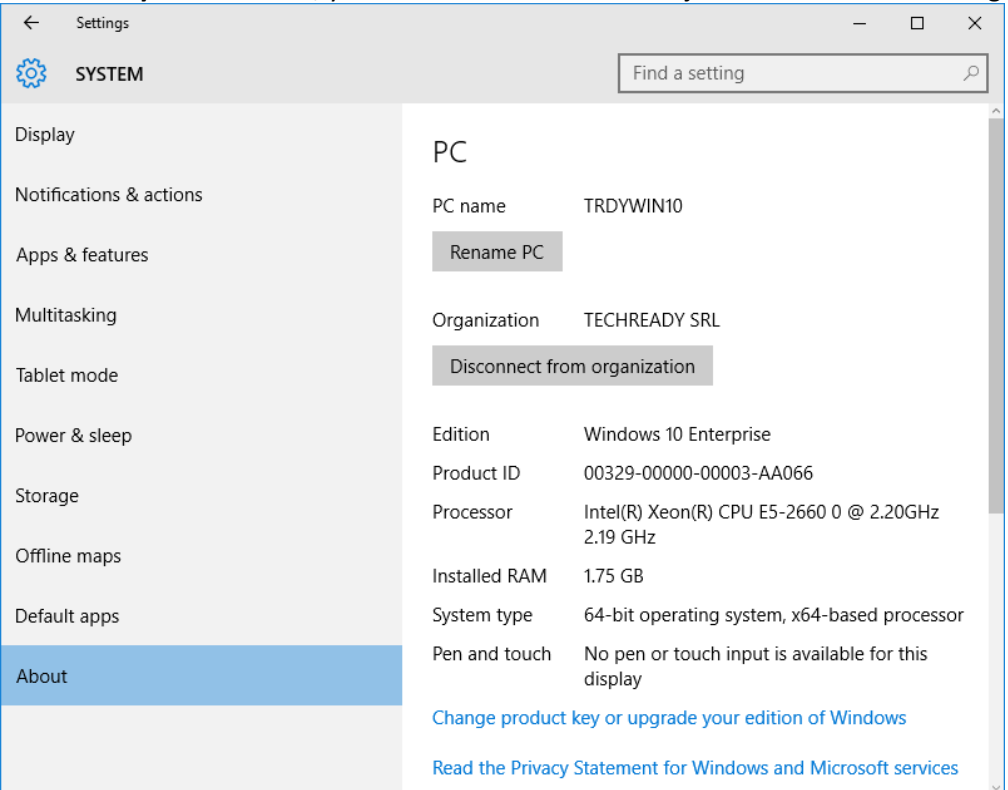

#### 36. In the **Accounts** window, you can see the account used to join **Azure AD**.

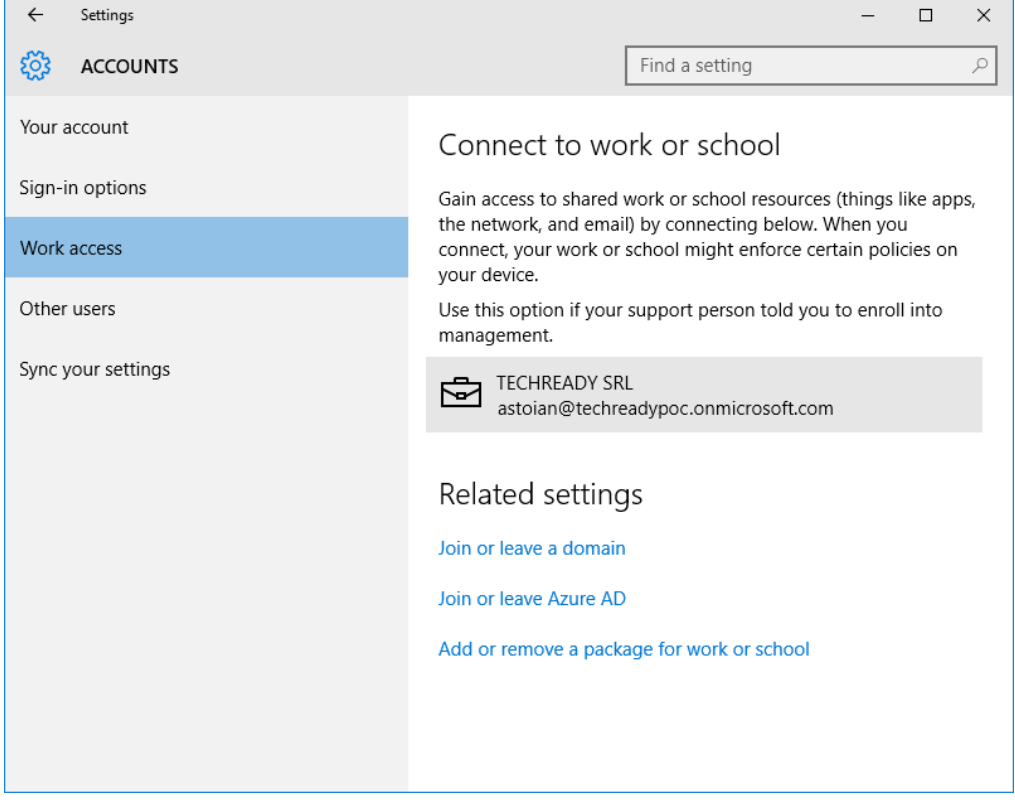